# Веб-интерфейс приемников South

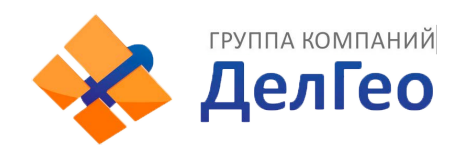

# Оглавление

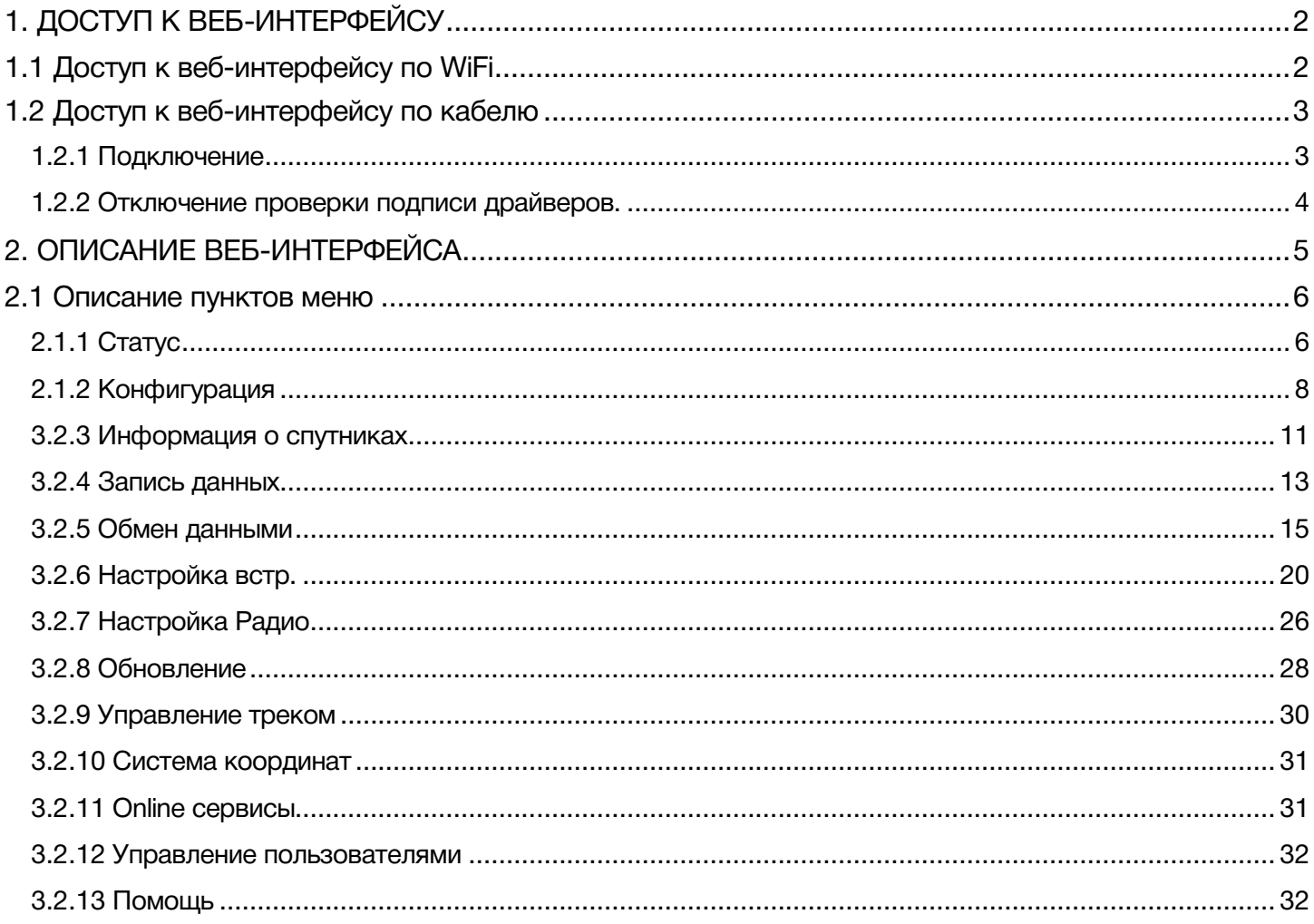

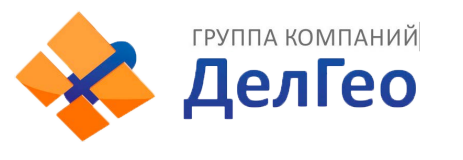

# 1. Доступ к веб-интерфейсу

<span id="page-2-0"></span>Для управления аппаратурой используется встроенный Web-интерфейс и\или программное обеспечение (далее - ПО) SurvX, которое устанавливается на устройства под управлением ОС Android. В данном разделе описан веб-интерфейс приемника.

# <span id="page-2-1"></span>1.1 Доступ к веб-интерфейсу по WiFi

После включения, аппаратура South Galaxy автоматически создает точку доступа Wi-Fi с названием типа «SOUTH\_XXXX», где XXXX – последние 4 цифры серийного номера аппаратуры. Подключиться к ней можно любым устройством, которое имеет возможность подключаться к точкам доступа Wi-Fi и веб-браузер. После подключения к точке доступа, необходимо открыть любой веб-браузер, вбить в адресную строку «http://10.1.1.1» и перейти на данный сайт. На открытой странице необходимо ввести логин и пароль. По умолчанию, логин – admin, пароль – admin. После ввода логина и пароля, нажмите «логин».

*Примечание: если вы заходите с мобильного устройства желательно выбрать в настройках браузера «версия для ПК».*

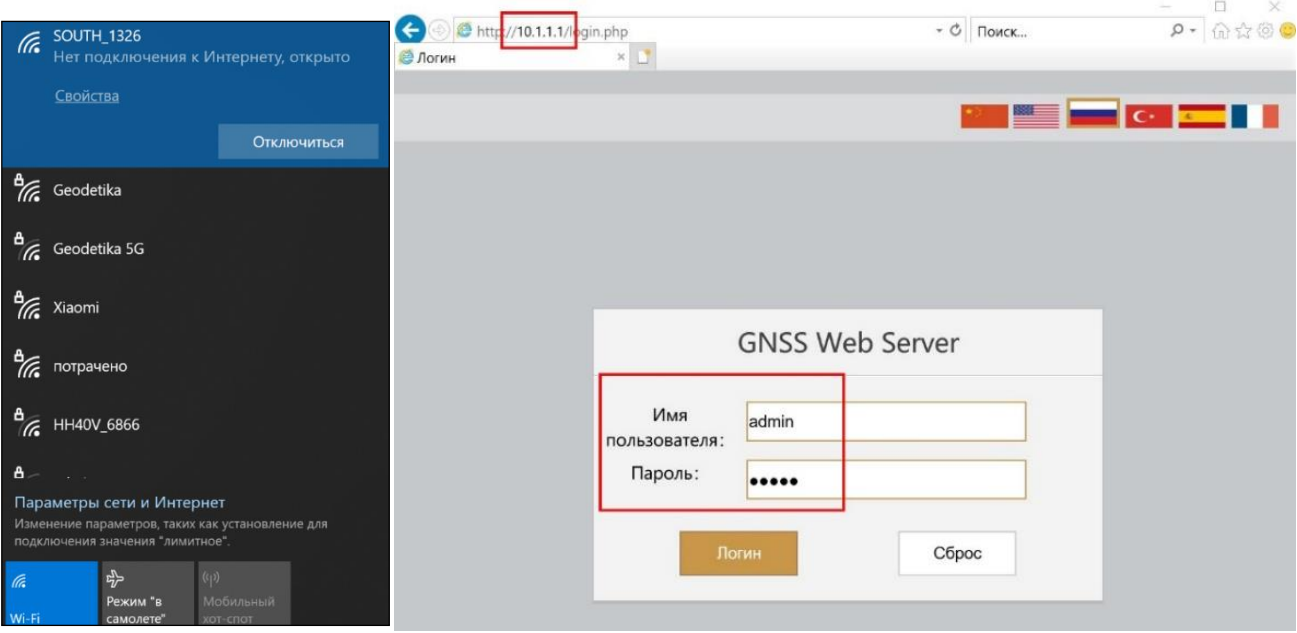

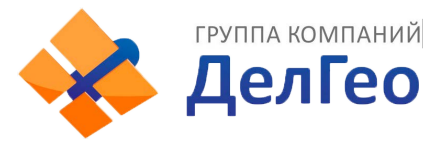

# <span id="page-3-0"></span>1.2 Доступ к веб-интерфейсу по кабелю

# <span id="page-3-1"></span>1.2.1 Подключение

1. Включите приёмник и установите на нём режим USB сетевой интерфейс (USB network interface).

#### Если у вашего приемника одна клавиша.

Дождитесь полной загрузки прибора и зажмите клавишу питания. Удерживайте клавишу питания до произнесения прибором «установка режима USB» (Set USB mode). Далее в момент произнесения прибором USB сетевой интерфейс (USB network interface) кратковременно нажмите клавишу.

Примечание: подробнее о голосовом интерфейсе вы можете узнать в инструкции к прибору.

#### Если у вашего приемника две клавиши.

Дождитесь полной загрузки прибора. Нажимайте клавишу F до произнесения прибором «установка режима USB». Нажмите клавишу питания для подтверждения выбора этой настройки. Далее нажимайте клавишу F до произнесения прибором «сетевой интерфейс USB» (USB network interface), затем кратковременно нажмите клавишу питания.

2. Подключите приемник к компьютеру с помощью стандартного кабеля L7U50 (или L797Y). Перейдите в диспетчер устройств, выделите указанное устройство и нажать правую кнопку мыши.

3. Выбираем «Обновить драйверы».

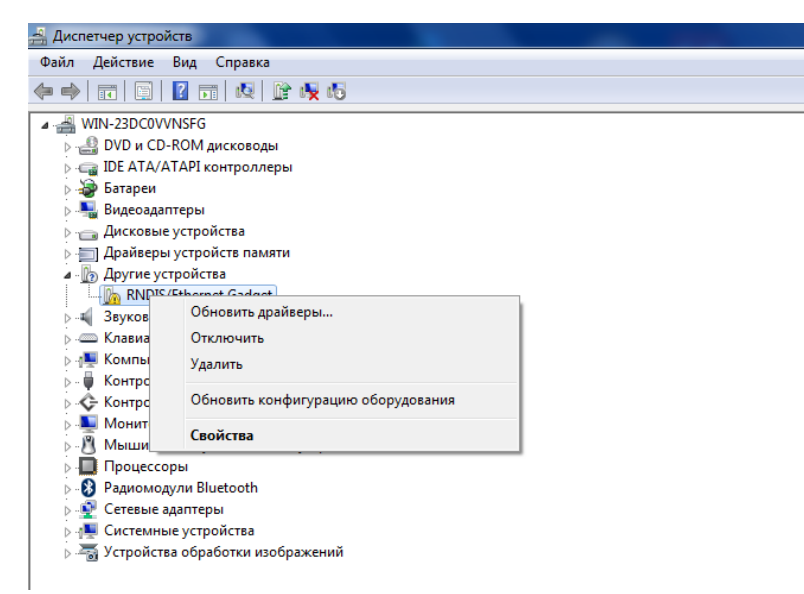

4. Выполняем поиск драйверов в указанном месте. Для этого нажимаем «Выполнить поиск драйверов на этом компьютере», а в следующем окне указываете путь до папки с драйвером. Нажимаем «Далее».

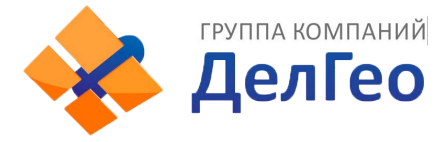

5. Ожидаем окончания обновления драйвера.

6. Получаем сообщение об успешном завершении обновления драйвера и нажимаем «Закрыть».

7. На компьютере появится новое сетевое подключение.

8. Для получения доступа к Веб-интерфейсу приемника, подключенного по проводу (7 pin-USB), введите в браузере адрес 192.168.155.155. На открытой странице необходимо ввести логин и пароль. По умолчанию, логин – admin, пароль – admin. После ввода логина и пароля, нажмите «логин».

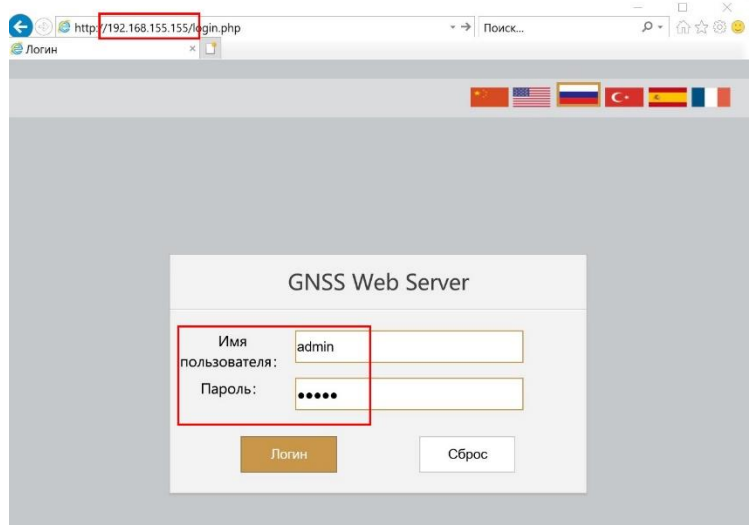

*Примечание: если установить драйвер не удаётся из-за проверки подписи драйверов, её необходимо отключить. Инструкция по отключению приведена ниже.*

### <span id="page-4-0"></span>1.2.2 Отключение проверки подписи драйверов.

#### Отключение проверки подписи драйверов в windows 10

1. Перейдите в «ПУСК» -«Параметры».

2. «Обновление и безопасность» -«Восстановление» -«Особые варианты загрузки» -

«Перезагрузить сейчас».

3. Компьютер перезагрузиться в режим восстановления работоспособности Windows. Перейдите в «Поиск и устранение неисправностей» -«Дополнительные параметры» -«Параметры загрузки»- «Перезагрузить».

4. Windows снова перезагрузится. На экране будут отображены параметры загрузки. Нажимаем клавишу F7 - Отключить обязательную проверку подписи драйверов.

5. Проверка отключена до следующей перезагрузки.

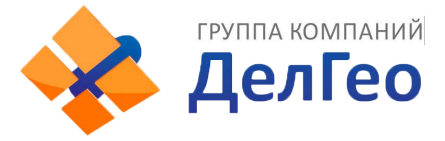

#### Отключение проверки подписи драйверов в windows 8

- 1. Нажмите одновременно клавиши WIN + I.
- 2. Выберите «Параметры» в меню справа.
- 3. Зажмите кнопку «Shift» и выберите «Перезагрузка» в меню выключения.

4. Компьютер перезагрузиться в режим восстановления работоспособности Windows. Перейдите в «Диагностика» - «Дополнительные параметры» -«Параметры загрузки» -«Перезагрузить».

5. Windows снова перезагрузится. На экране будут отображены параметры загрузки. Нажимаем клавишу F7 - Отключить обязательную проверку подписи драйверов.

<span id="page-5-0"></span>6. Проверка отключена до следующей перезагрузки.

# 2. Описание веб-интерфейса

После успешного входа в веб-интерфейс аппаратуры South Galaxy на экране отобразится главная страница веб-интерфейса.

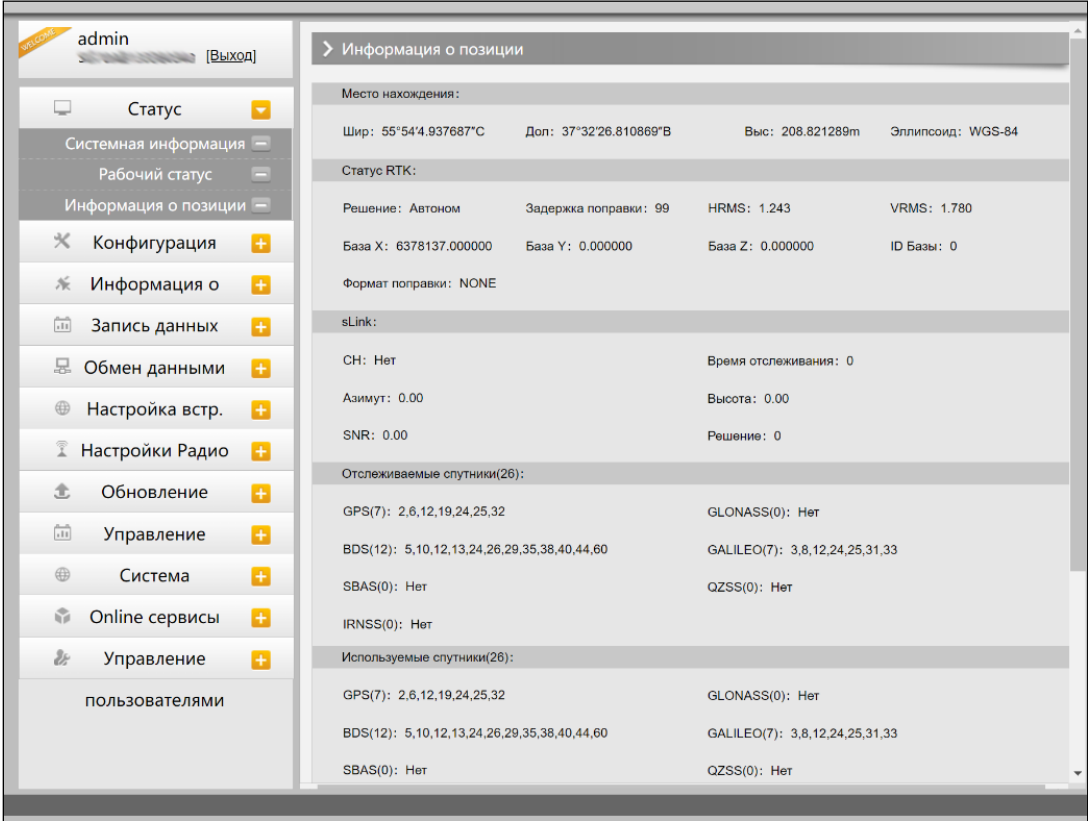

*Внешний вид страницы веб-интерфейса.*

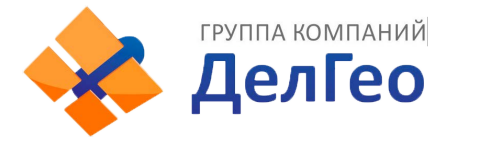

Адрес: Екатеринбург, ул. Кировградская, 28<br>Тел. 8 (800) 500-64-20 Сайт: https://delgeo.ru/ Тел. 8 (800) 500-64-20 Сайт: https://delgeo.ru/ Эл.почта: ekb@delgeo.ru; geoprom\_2010@mail.ru

# <span id="page-6-0"></span>2.1 Описание пунктов меню

Веб-интерфейс состоит из следующих разделов:

# <span id="page-6-1"></span>2.1.1 Статус

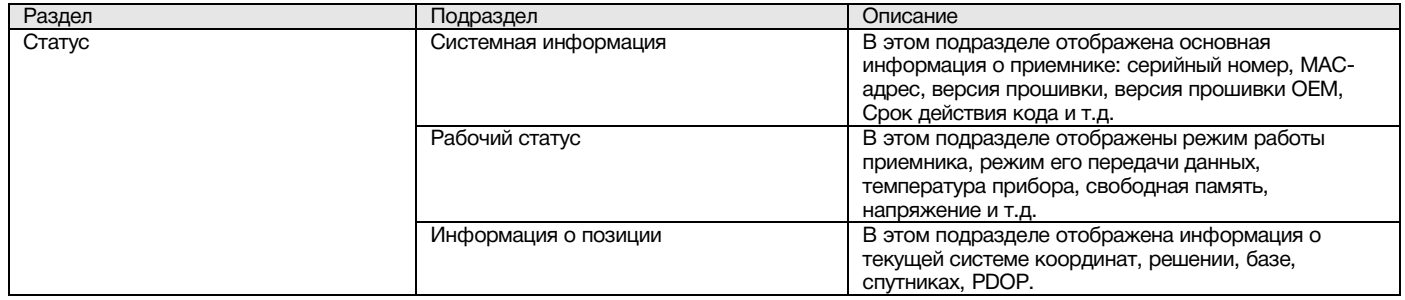

#### 1. Системная информация

В этом меню отображена основная информация о приемнике: серийный номер, МАС-адрес, версия прошивки, версия прошивки OEM, Срок действия кода и т.д.

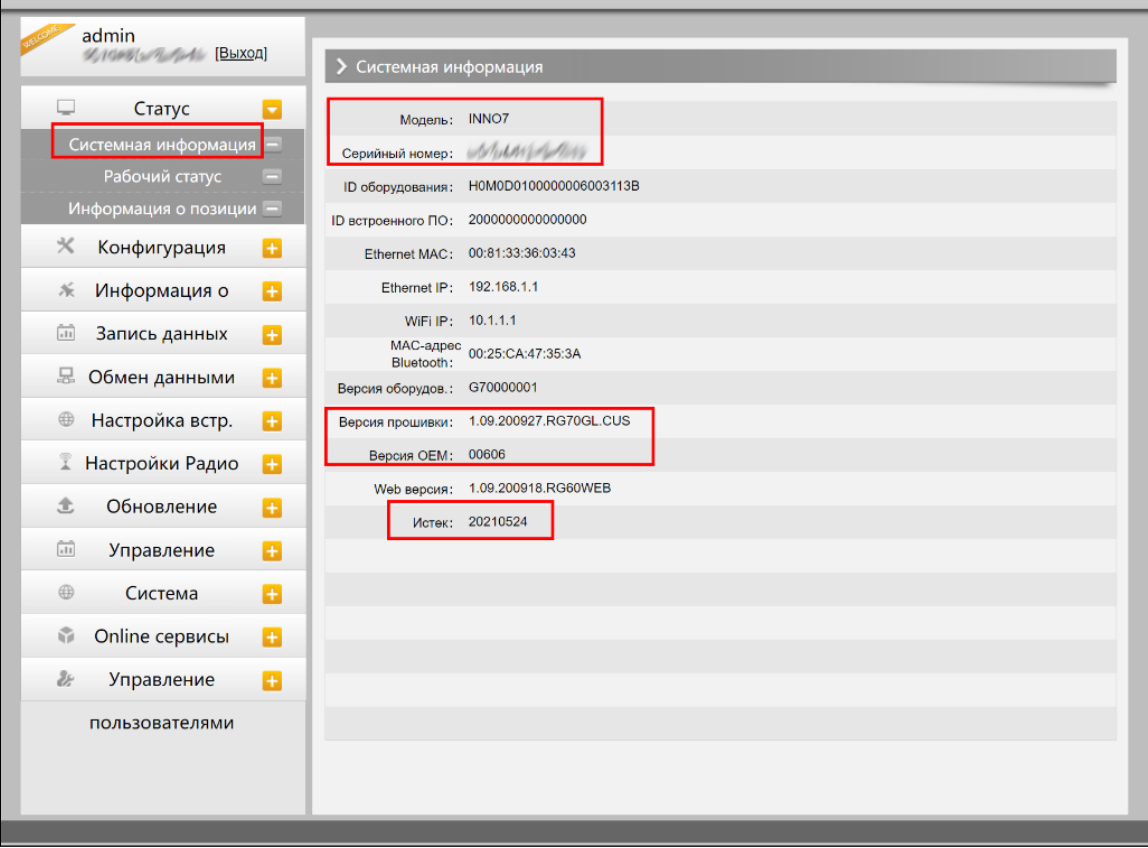

*Веб-интерфейс, вкладка Статус-системная информация*

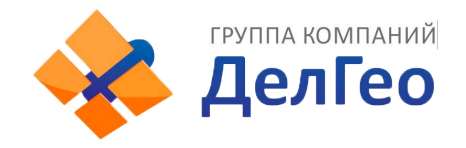

#### 2. Рабочий статус

В этом меню отображены режим работы приемника, режим его передачи данных, температура прибора, свободная память, напряжение и т.д.

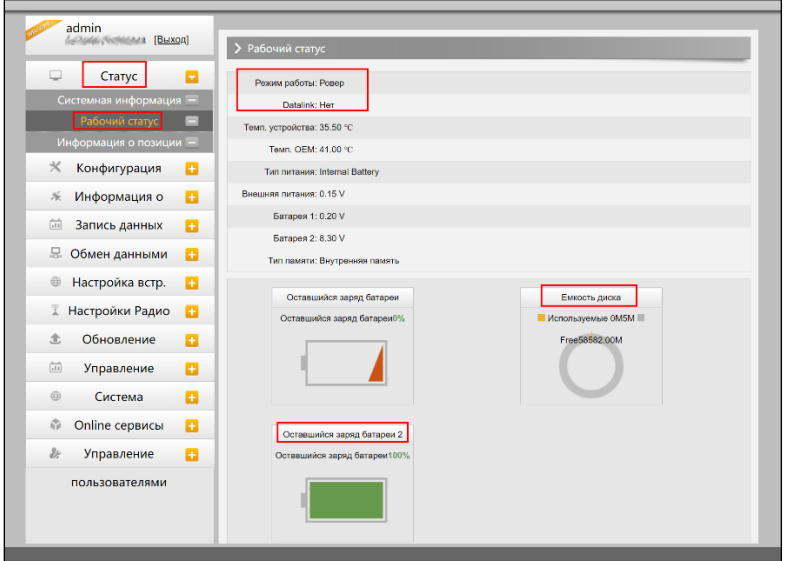

*Веб-интерфейс, вкладка Статус-Рабочий статус*

#### 3. Информация о позиции

В этом меню отображена информация о текущей системе координат, решении, базе, спутниках, PDOP.

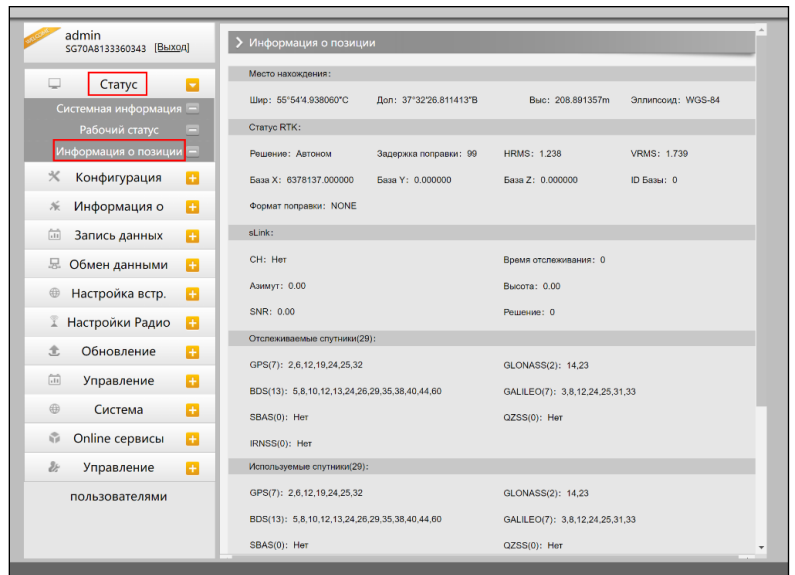

*Веб-интерфейс, вкладка Статус-Информация о позиции*

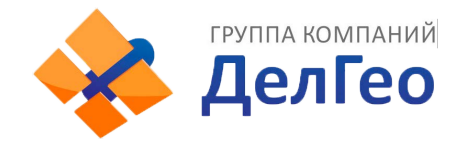

# <span id="page-8-0"></span>2.1.2 Конфигурация

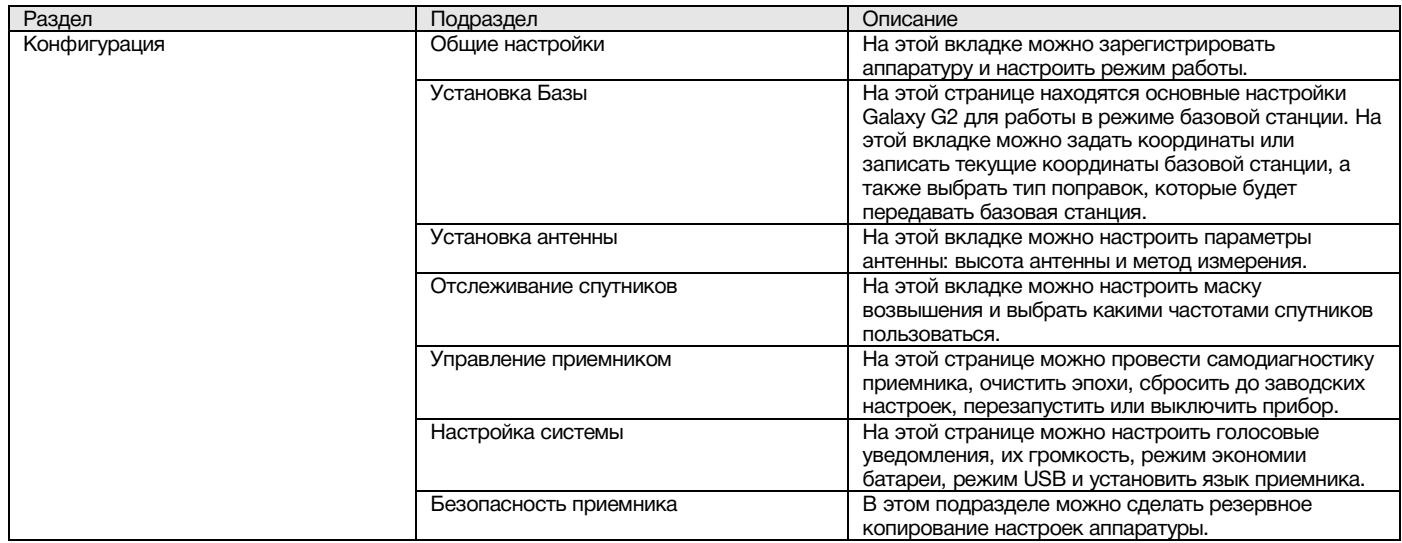

#### 1. Общие настройки

Этот пункт меню позволяет зарегистрировать приемник и OEM плату, выбрать режимы работы и передачи данных, радио Роутер и запись RTK.

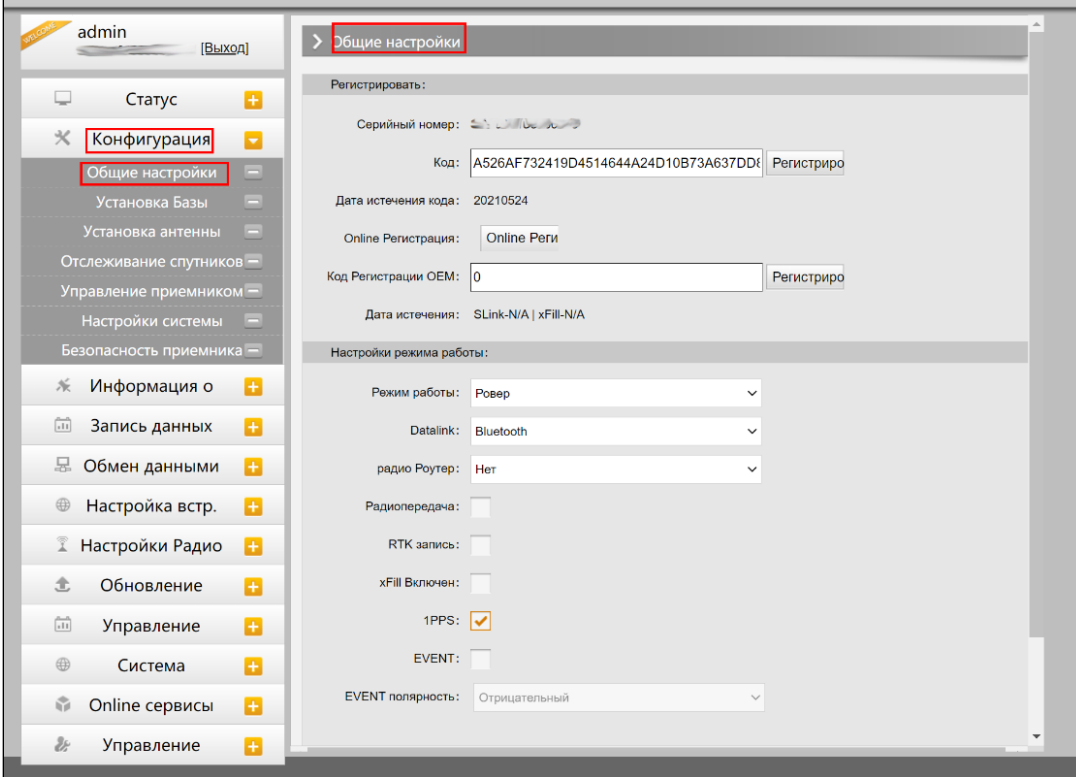

*Веб-интерфейс, вкладка Конфигурация-Общие настройки*

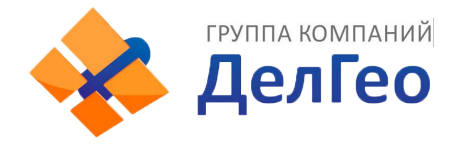

#### 2. Установка Базы

Эта вкладка позволяет ввести известные координаты базы или получить новые координаты от спутника, установить формат поправок (например, CMR, RTCA, RTCM23, RTCM30, RTCM32) и начать их передачу.

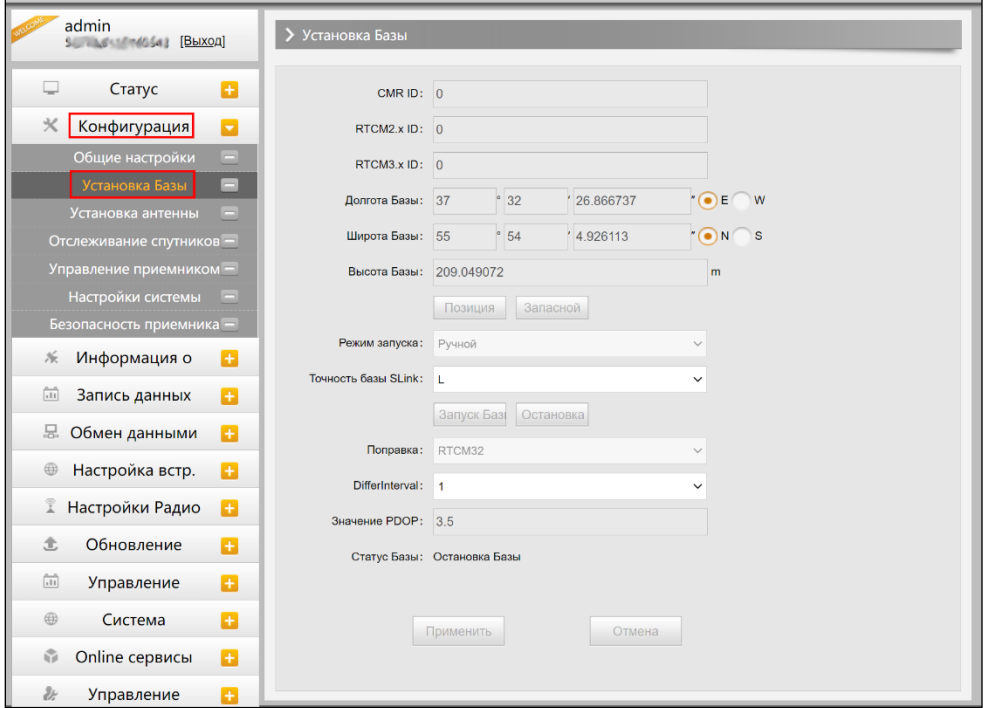

*Веб-интерфейс, вкладка Конфигурация-Установка Базы*

#### 3. Установка антенны

Этот пункт меню позволяет настроить высоту антенны и способ измерения.

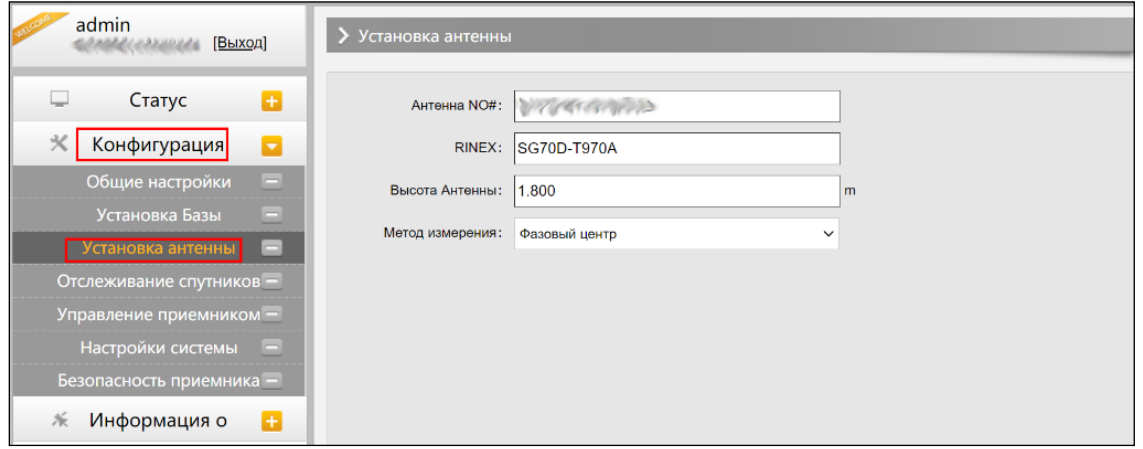

*Веб-интерфейс, вкладка Конфигурация-Установка антенны*

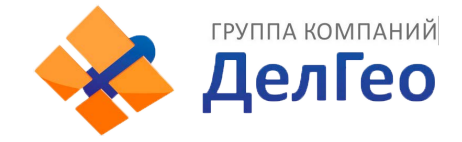

#### 4. Отслеживание спутников

Этот пункт меню позволяет выбрать какими группировками спутников и сигналами пользоваться, а также задать угол маски возвышения.

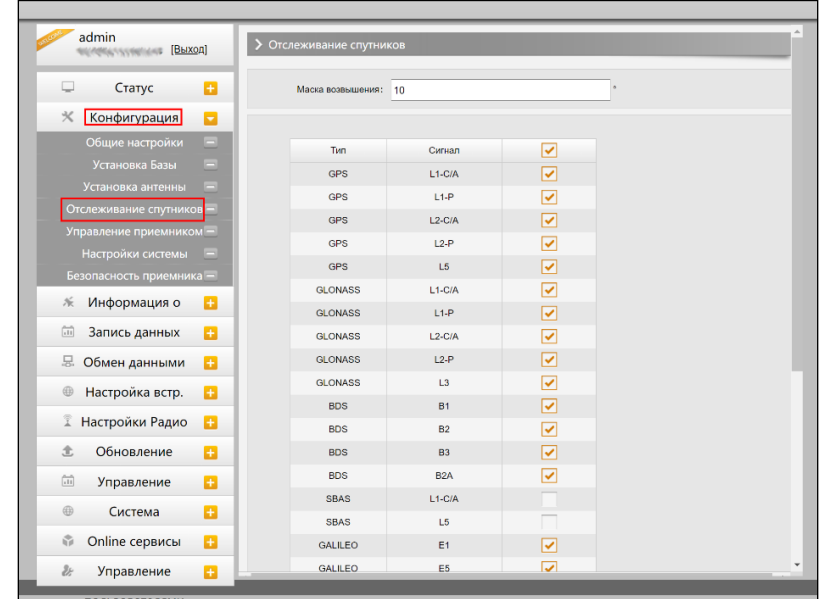

*Веб-интерфейс, вкладка Конфигурация-Отслеживание спутников*

#### 5. Управление приемником

В этом меню приемнику можно провести самодиагностику и вернуть его к заводским настройкам, а также очистить эфемериды.

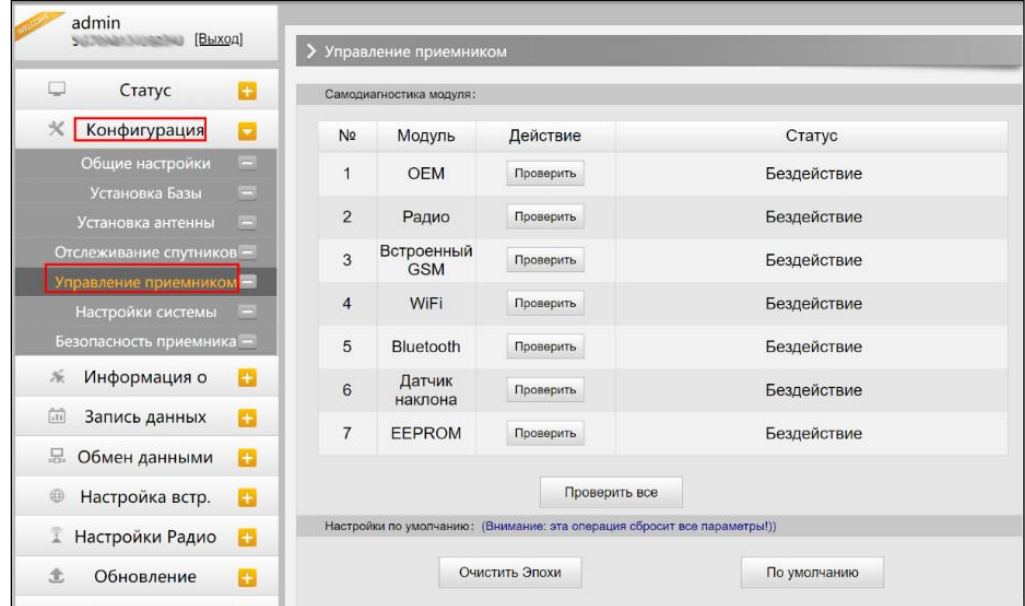

*Веб-интерфейс, вкладка Конфигурация-Управление приемником*

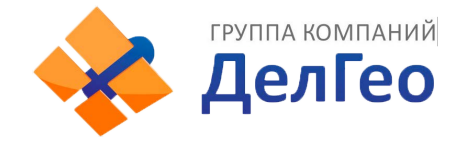

#### 6. Настройка системы

В этом меню можно настроить громкость голосовых сообщений, режим USB, Язык, Часовой пояс, Фиксированный режим и код авторизации.

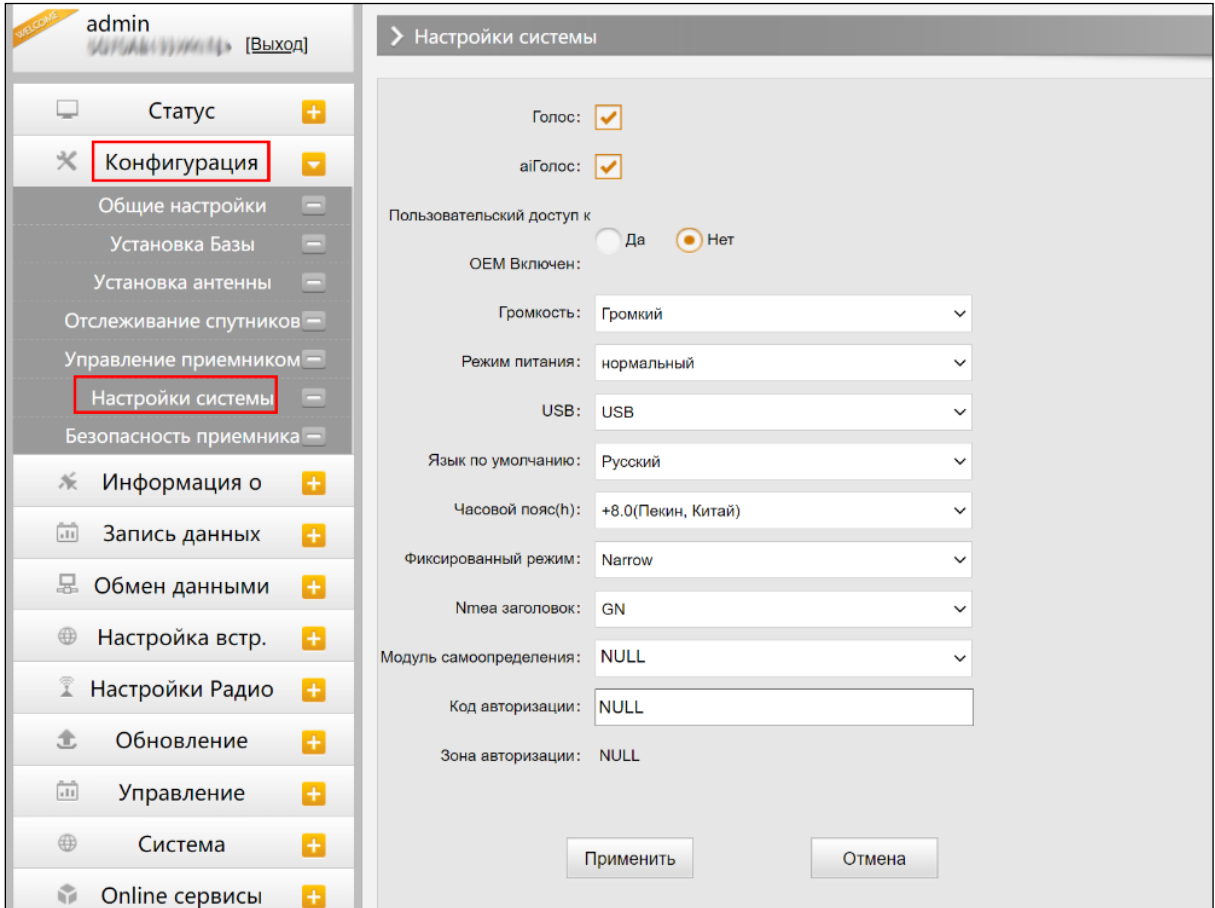

*Веб-интерфейс, вкладка Конфигурация-Настройка системы*

### <span id="page-11-0"></span>3.2.3 Информация о спутниках

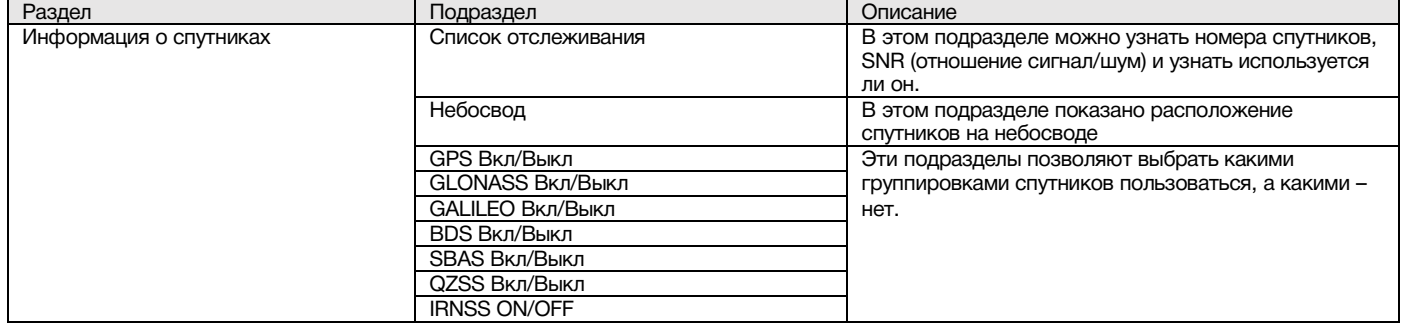

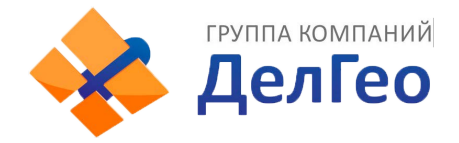

#### 1. Список отслеживания

В этом пункте можно узнать номера спутников, SNR (отношение сигнал/шум) и узнать используется ли он.

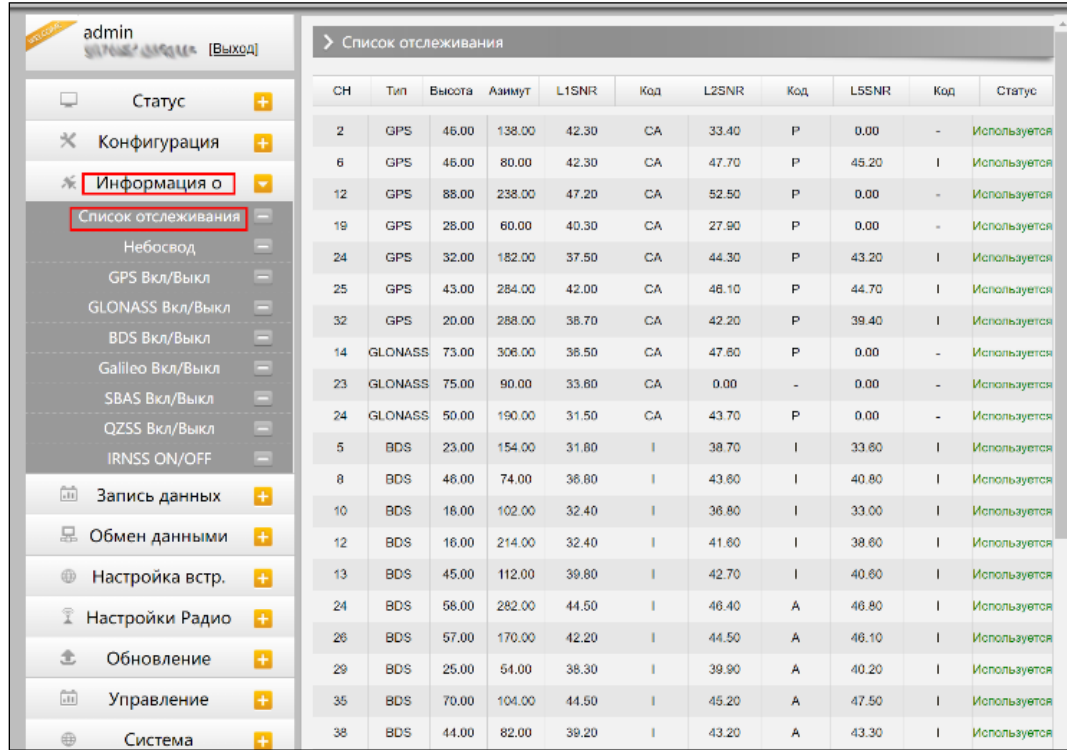

*Веб-интерфейс, вкладка Информация о спутниках- Список отслеживания*

#### 2. Небосвод

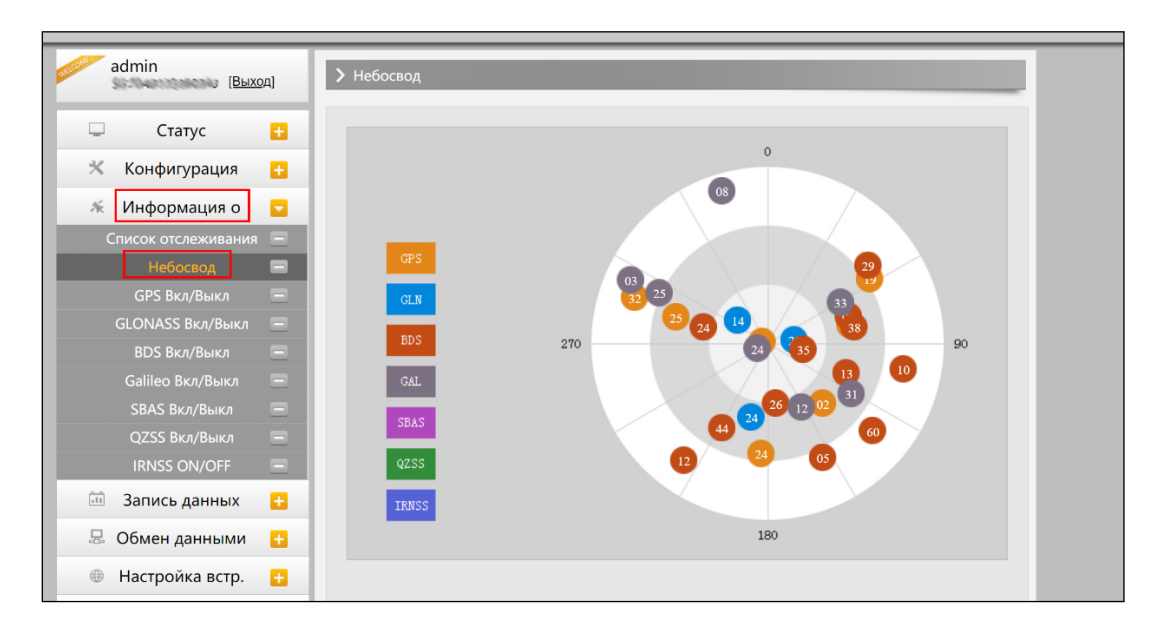

*Веб-интерфейс, вкладка Информация о спутниках-Небосвод*

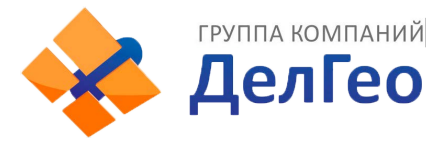

### 3. GPS, GLONASS, GALILEO, BDS, SBAS, QZSS Вкл/Выкл

Эти вкладки позволят включать или выключать определенные каналы спутников.

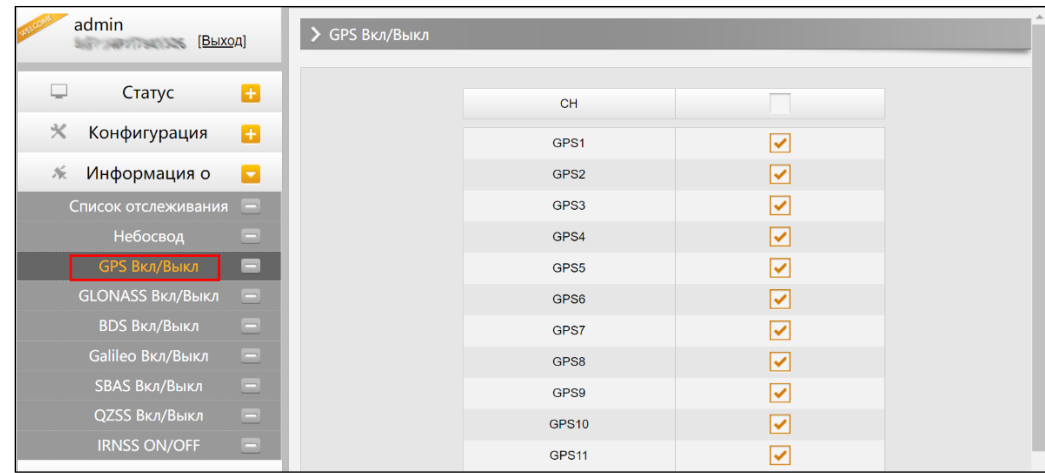

#### <span id="page-13-0"></span>3.2.4 Запись данных

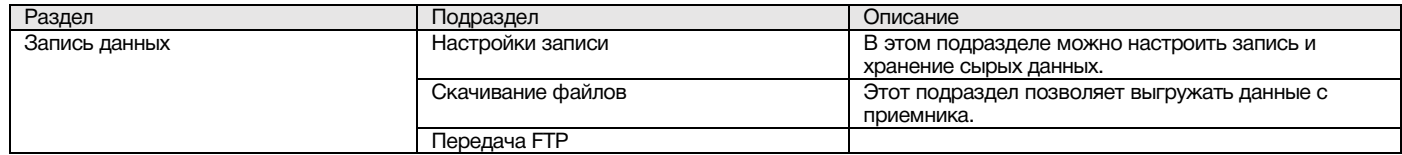

#### 1. Настройки записи

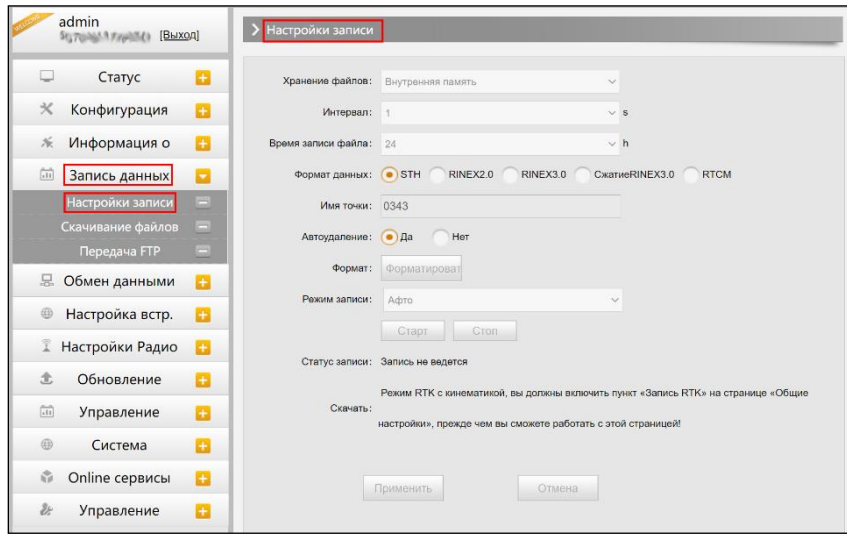

*Веб-интерфейс, вкладка Запись данных-Настройки записи*

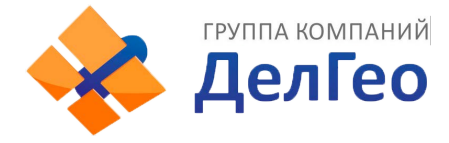

В этом пункте меню можно изменить параметры записи данных, такие как Запись на внешнюю или внутреннюю память, интервал записи, интервал файла, имя точки (название файла статических данных), формат файла статических данных (Sth, Rinex) и режим записи (начать запись автоматически или вручную).

Время записи файла задает максимальное время записи файла статических данных (по умолчанию - 24 часа). Можно задать более длительное время (например, 30 часов, 48 часов и т.д).

#### Скачивание файлов

Эта вкладка позволяет выгружать данные с приемника.

1. Выберите откуда выгружать данные: SD card (внутренняя память приемника) или USB (внешняя память). По умолчанию данные съемок хранятся на внутренней памяти приемника (SD card).

2. Выберите тип данных (по умолчанию формат - STH (формат SOUTH)

3. Введите дату съемки, которую желаете выгрузить.

4. Нажмите кнопку [получить данные], после чего данные, записанные в указанный день, отобразятся ниже.

5. Выберите необходимый файл и нажмите кнопку [Загрузка]. Файлы будут скачаны на компьютер. Также отсюда можно удалить файлы с приемника.

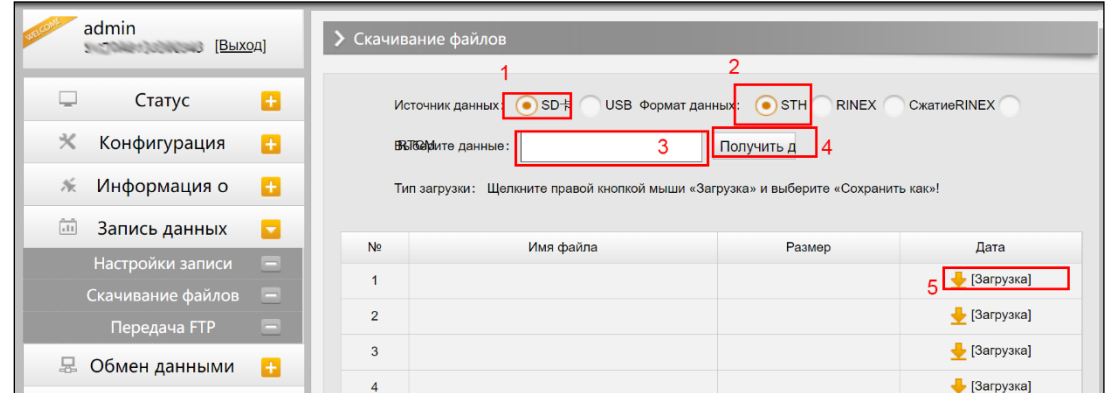

*Веб-интерфейс, вкладка Запись данных-Скачивание файлов*

#### Второй способ выгрузки данных с приемника:

Этот метод удобнее и пользуется большей популярностью.

1. По умолчанию приемник находится в режиме USB диска, если это не так, то поменять режим можно [Настройки]- [Другие]-[USB режим: USB диск].

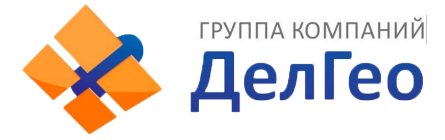

2. Подключите приемник к компьютеру проводом 7 Pin-USB. Встроенная память приемника отобразится на компьютере как съемный диск.

3. Скопируйте необходимые данные на компьютер.

### <span id="page-15-0"></span>3.2.5 Обмен данными

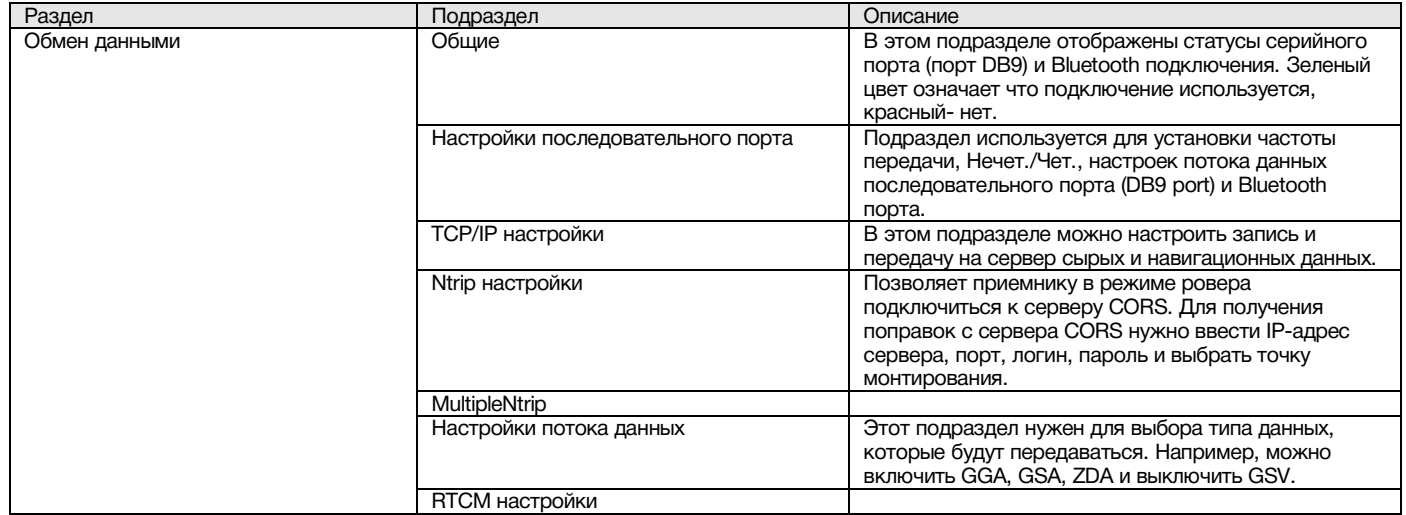

#### 1. Общие

В этом пункте отображены статусы серийного порта (порт DB9) и Bluetooth подключения. Зеленый цвет означает что подключение используется, красный- нет.

| admin<br>[Выход]                                     | Общие         |                          |                |                      |
|------------------------------------------------------|---------------|--------------------------|----------------|----------------------|
| B<br>Статус<br>┙                                     | Тип           | Выходные данные          | Входные данные | Выходные данные      |
| $\boldsymbol{\times}$<br>Конфигурация<br>B           | <b>Serial</b> | LEMO(115200)             | Нет            | Навигационные данные |
| 派<br>Информация о                                    | <b>Serial</b> | <b>BLUETOOTH(115200)</b> | Нет            | Навигационные данные |
| a                                                    |               |                          |                |                      |
| $\overline{11}$<br>Запись данных<br>a                |               |                          |                |                      |
| 모<br>Обмен данными<br>Ы                              |               |                          |                |                      |
| $\equiv$<br>Общие                                    |               |                          |                |                      |
| Настройки последовательного<br>ТСР/ІР настройки<br>- |               |                          |                |                      |

*Веб-интерфейс, вкладка Обмен данными-Общие*

#### 2. Настройки последовательного порта

Меню используется для установки частоты передачи, Нечет./Чет., настроек потока данных последовательного порта (DB9 port) и Bluetooth порта.

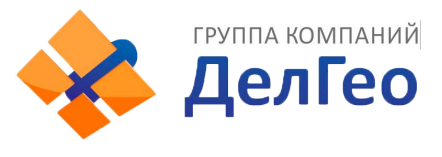

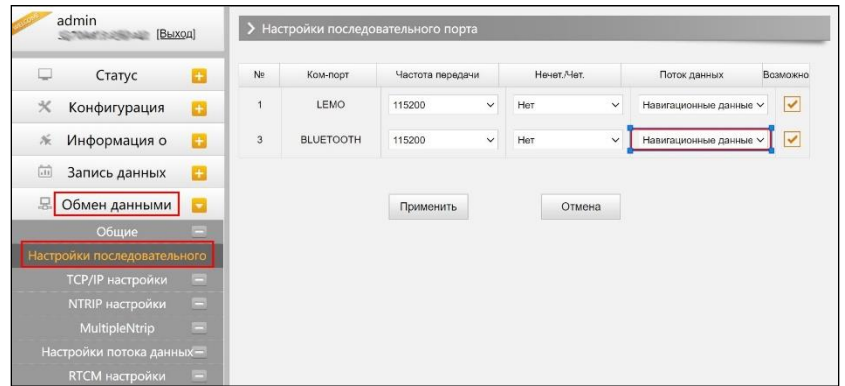

*Веб-интерфейс, вкладка Обмен данными-Настройки последовательного порта*

Внимание: менять данные настройки крайне не рекомендуется. Если все же нужно их изменить, обратитесь за помощью в техническую поддержку компании South. Настройки по умолчанию: частота передачи (115200), Нечет./Чет. (Нет), Поток данных (Навигационные данные).

В выпадающем меню Поток данных 5 пунктов:

Сырые данные наблюдений: данные, генерируемые OEM платой.

Данные коррекции: дифференциальные поправки, генерируемые OEM платой.

Навигационные данные: данные навигации, такие как NMEA-0183 GGA, GSV, ZDA AVR, RMC, и проч. Для подробной информации о настройке Обмен данными-Настройки потока данных смотрите раздел 2.5.7.

**SIC observation data: пользовательский формат данных South.** 

**OpenSIC observation data: открытый пользовательский формат данных South.** 

#### 3. TCP/IP настройки

#### Режим работы: Вещатель(client)

В этом режиме приемник работает в качестве Вещатель(client) и отправляет данные наблюдения на сервер по указанному IP-адресу и порту.

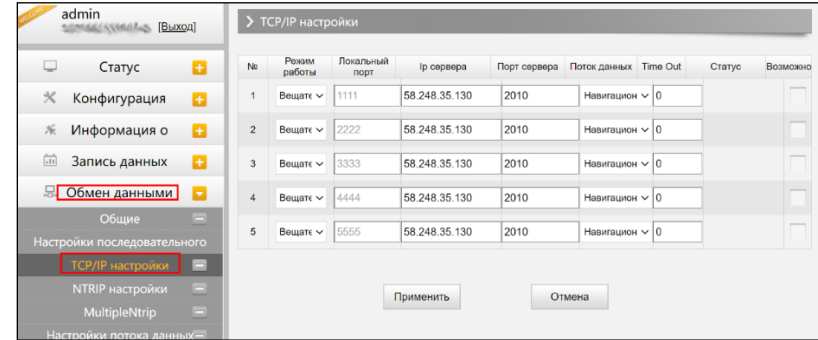

*Веб-интерфейс, вкладка Обмен данными-TCP/IP настройки*

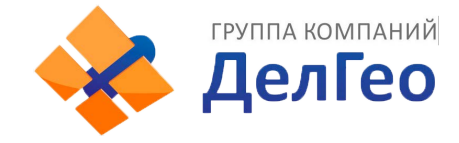

#### Режим работы: Вещатель

В этом режиме приемник выступает в роли сервера. Пользователь может подключиться к серверу (приемнику) используя IP адрес и порт прибора, чтобы просмотреть или воспользоваться данными, которые на нем хранятся.

IP адрес и порт приемника можно посмотреть в веб-интерфейсе [Настройки встр. GSM]-[WIFI настройки]-[Режим Client] когда он в режиме WIFI client.

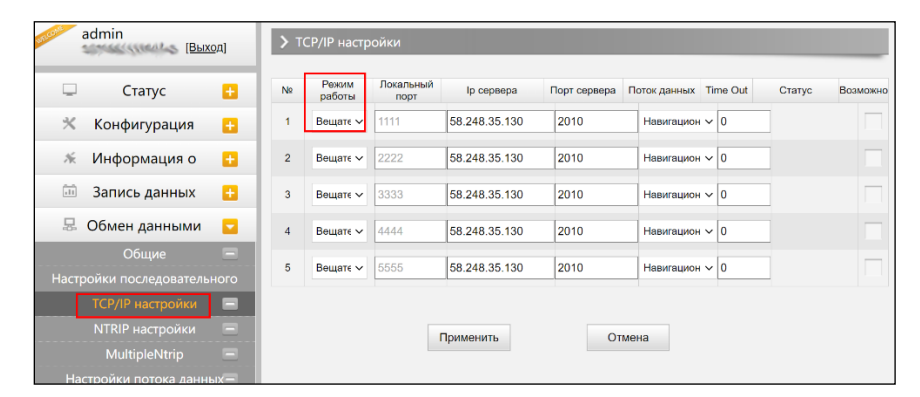

*Веб-интерфейс, вкладка Обмен данными- TCP/IP настройки*

#### 4. Ntrip настройки

#### Ntrip Client

Позволяет приемнику в режиме ровера подключиться к серверу CORS. Для получения поправок с сервера CORS нужно ввести IP-адрес сервера, порт, логин, пароль и выбрать точку монтирования.

Возможно: активирует функцию

Режим: режимы работы: Eagle mode, TCP/IP mode, Lark mode

Режим Eagle является режимом SOUTH, а режим TCP/IP используется для частных сетей. По умолчанию установлен режим Eagle.

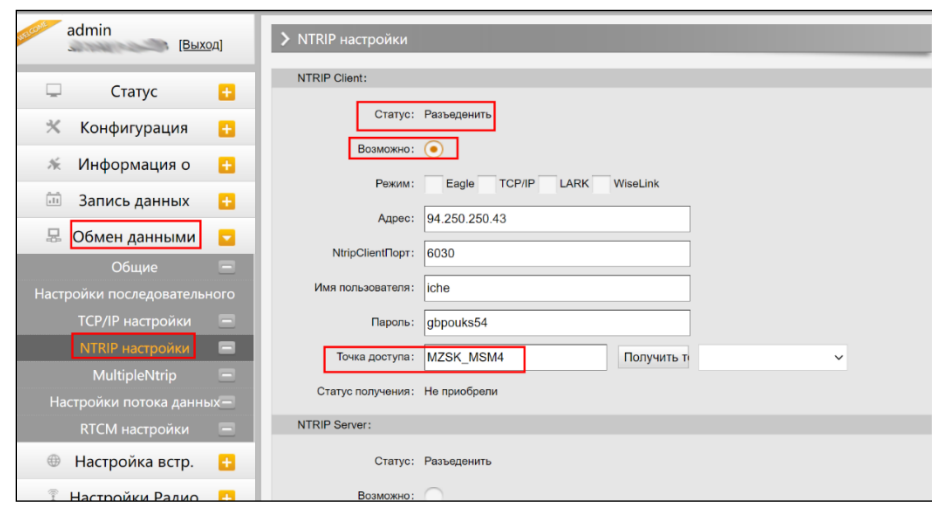

*Веб-интерфейс, вкладка Обмен данными-Ntrip настройки-Ntrip client*

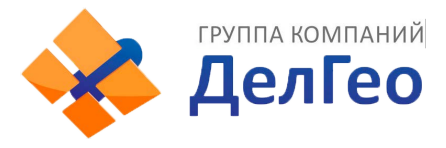

#### Ntrip server:

Эта настройка нужна только для базовой станции. Режим Eagle должен быть включен.

Когда базовая станция находится в этом режиме, она передает поправки на сервер, после чего ровер получает эту информацию благодаря чему решение становится фиксированным.

#### Настройки для работы в режиме Ntrip server:

- Выберите [Eagle mode]
- Введите IP адрес сервера, порт, логин и пароль.
- Назовите точку доступа базы, например, [Galaxy909].

#### Точка Доступа:

Назовите точку доступа базы, например, [Galaxy909], как показано на изображении ниже. К этой точке можно подключиться ровером.

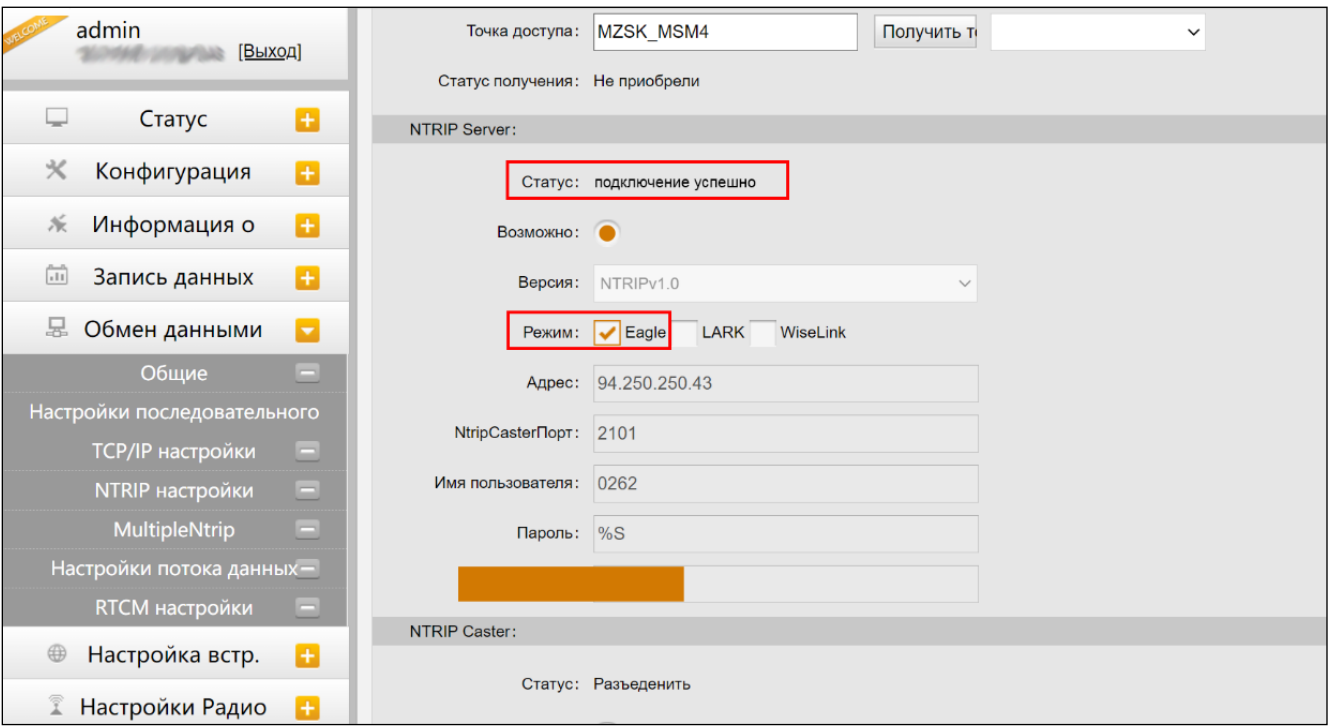

*Веб-интерфейс, вкладка Обмен данными-Ntrip настройки-Ntrip server*

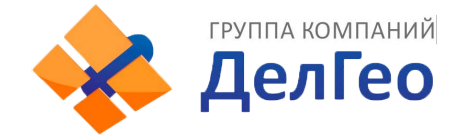

#### 5. Настройки потока данных

Эта вкладка нужна для выбора типа данных, которые будут передаваться. Например, можно включить GGA, GSA, ZDA и выключить GSV.

| admin<br>Suffranks Pitchine (BLXOA) | Настройки потока данных                                                                                    |  |
|-------------------------------------|----------------------------------------------------------------------------------------------------|--|
|                                     | Навигационные данные:                                                                                      |  |
| Статус<br>Ð<br>⋤                    |                                                                                                    |  |
| ℀<br>B<br>Конфигурация              | GGA: 1<br>$\vee$ GSV: OFF<br>GST: 1<br>GSA: 1<br>$\checkmark$<br>$\checkmark$<br>$\check{ }$               |  |
|                                     | $\vee$ PJK: OFF<br>ZDA: 1<br>$\vee$ BPQ: OFF<br>$\vee$ GLL: OFF<br>$\checkmark$                            |  |
| B<br>派<br>Информация о              | RMC: OFF<br>VTG: OFF<br><b>GRS: OFF</b><br>$\vee$ HDT: OFF<br>$\checkmark$<br>$\checkmark$<br>$\checkmark$ |  |
| 尙<br>B<br>Запись данных             |                                                                                                    |  |
| 묘<br>Обмен данными                  | TRA: OFF<br>$\check{~}$                                                                                    |  |
| Е                                   | <b>SIC Navigation Data:</b>                                                                                |  |
| Обшие<br>▭                          | PST: 1<br>GSI: 5<br><b>BSI: 5</b><br>TPI: OFF<br>$\vee$<br>$\checkmark$<br>$\checkmark$                    |  |
| Настройки последовательного         | $\checkmark$                                                                                               |  |
| <b>ТСР/IР настройки</b><br>$\Box$   | VCV: OFF<br>$\vee$ STA: OFF<br>DEV: OFF<br>$\vee$ AAT: OFF<br>$\checkmark$<br>$\checkmark$                 |  |
| NTRIP настройки<br>▭                | REC: OFF<br>$\vee$ DAL: OFF<br>$\times$ EDP: OFF<br>SLB: OFF<br>$\checkmark$<br>$\checkmark$               |  |
| <b>MultipleNtrip</b>                |                                                                                                    |  |
| Настройки потока данных-            | TRA: OFF<br>$\vee$ PJK: OFF<br>$\vee$ TCM: OFF<br>AVR: OFF<br>$\checkmark$<br>$\check{~}$                  |  |
| RTCM настройки<br>$\equiv$          | Сырые данные наблюдений:                                                                                   |  |
|                                     | Интервал вывода: 1<br>$\vee$ s                                                                             |  |
| Ð<br>4<br>Настройка встр.           |                                                                                                    |  |
| a<br>Настройки Радио                | GPSЭфемериды: WhenChanged<br>$\checkmark$                                                                  |  |
| 北<br>Ð<br>Обновление                | GLONASSЭфемериды: WhenChanged<br>$\checkmark$                                                              |  |
|                                     |                                                                                                    |  |

*Веб-интерфейс, вкладка Обмен данными-Настройки потока данных*

#### 6. RTCM настройки

Это вкладка позволяет выбирать с каких группировок спутников принимать данные.

В формате RTCM3.2:

1074 = GPS, 1084 = Glonass, 1094 = Galileo, 1124 = BDS

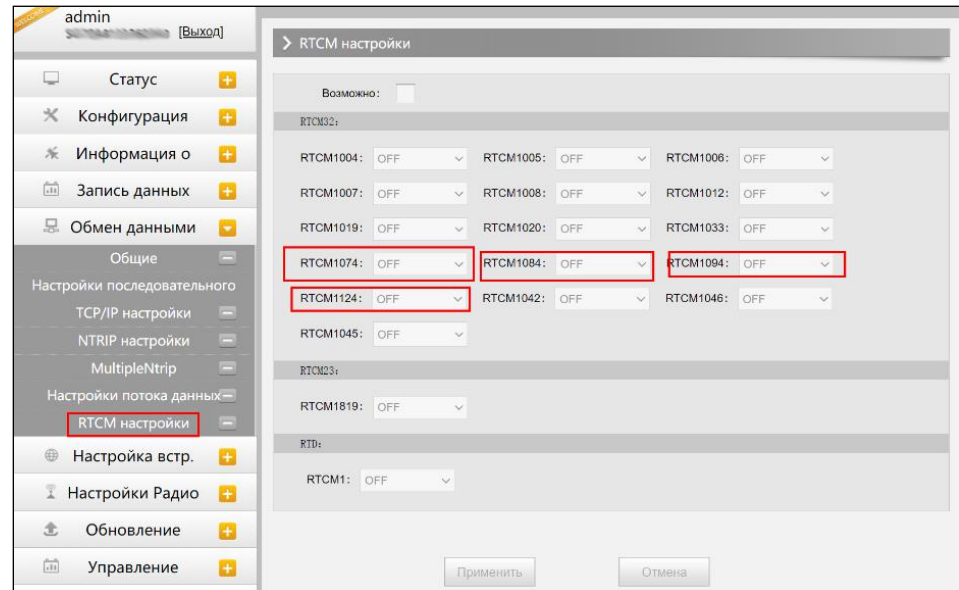

*Веб-интерфейс, вкладка Обмен данными-Настройки потока данных*

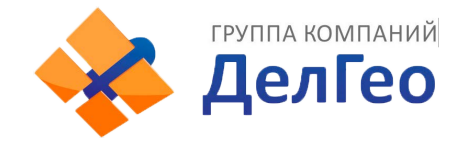

# <span id="page-20-0"></span>3.2.6 Настройка встр.

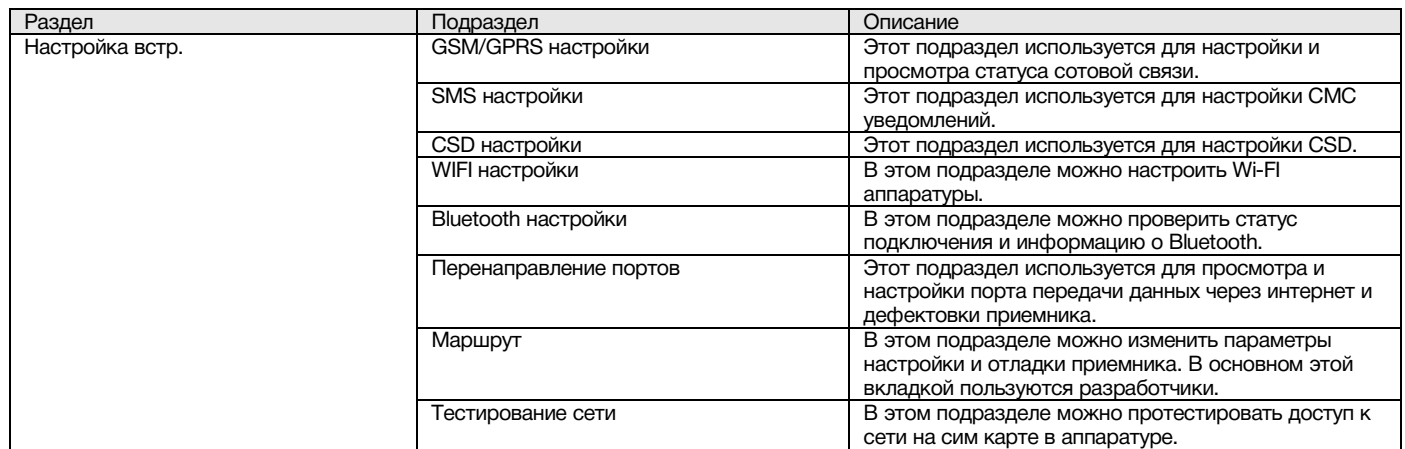

#### 1. GSM/GPRS настройки

Этот пункт меню используется для настройки и просмотра статуса сотовой связи. На изображении ниже показано успешное соединение с сотовой сетью.

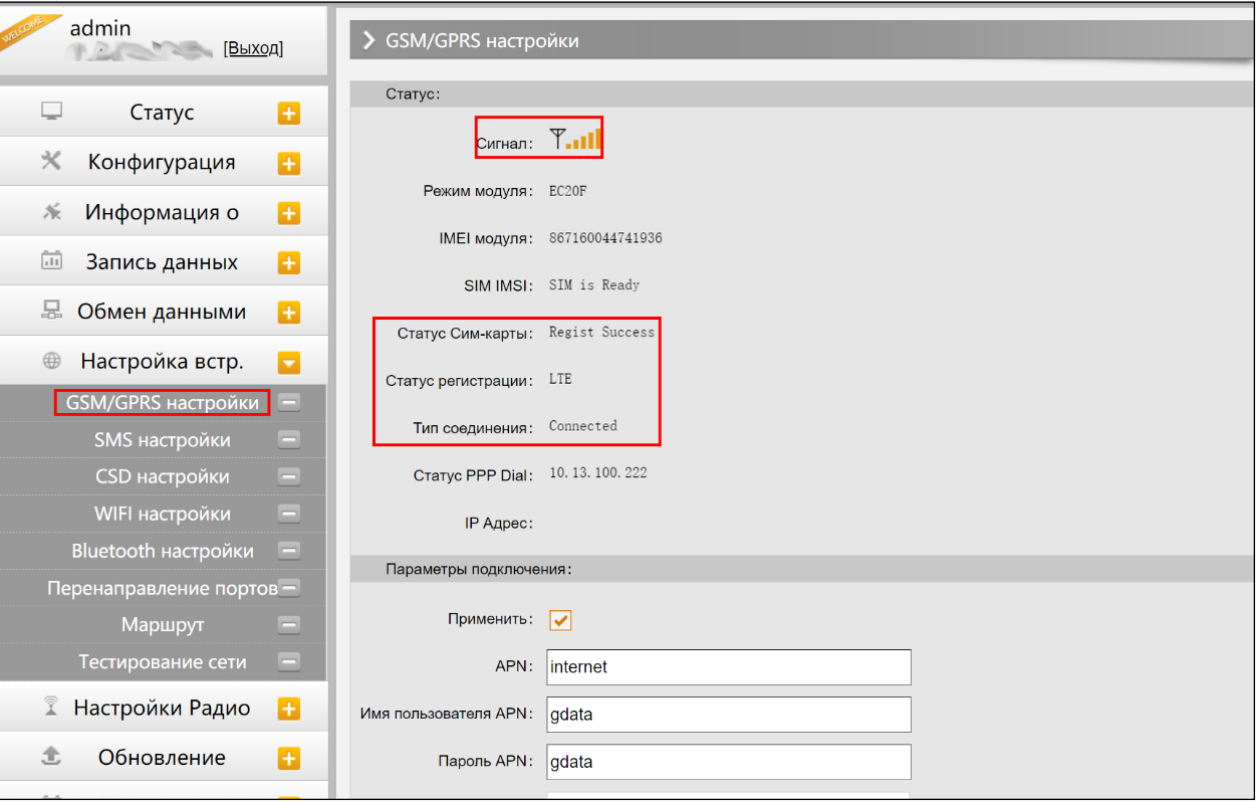

*Веб-интерфейс, вкладка Настройки встр. GSM-GSM/GPRS настройки*

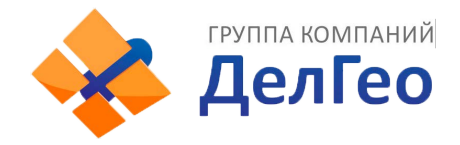

#### 2. SMS настройки

Это меню используется для настройки функции СМС.

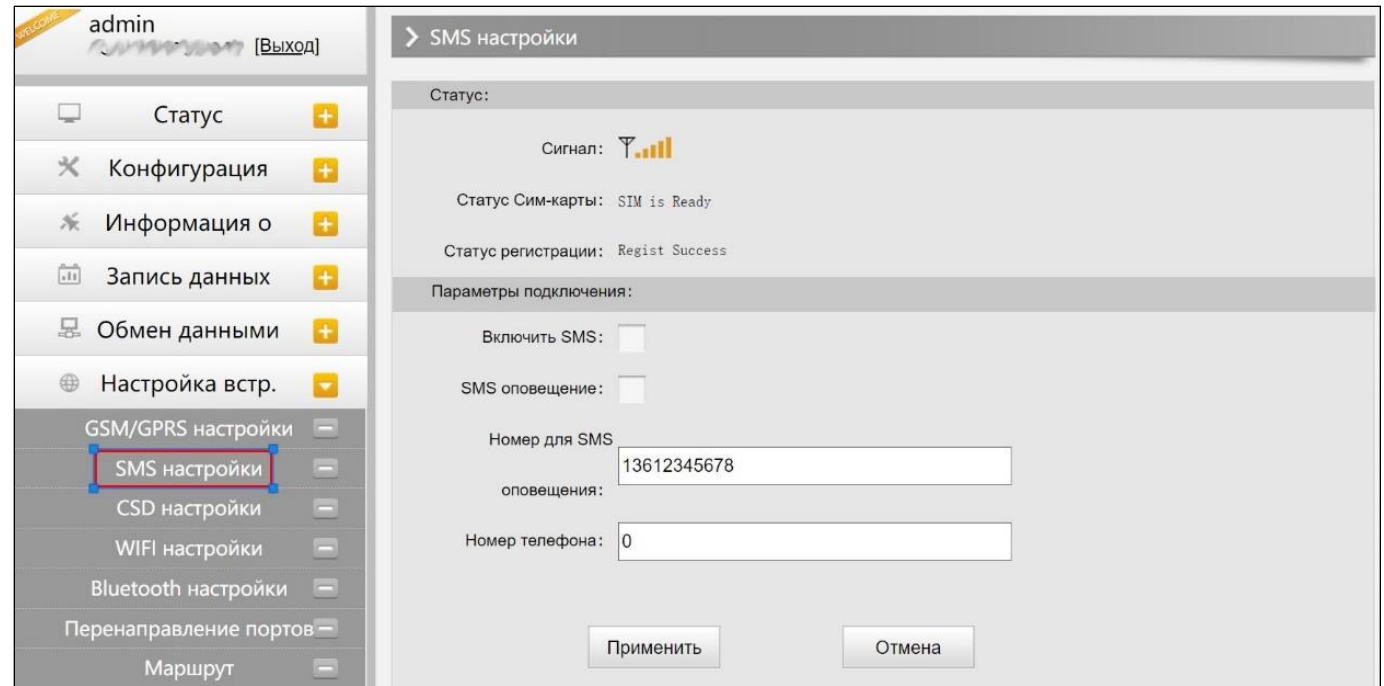

*Веб-интерфейс, вкладка Настройки встр. GSM-SMS настройки*

#### 3. CSD настройки

CSD (Circuit Switch Data) технология передачи данных, разработанная для мобильных телефонов стандарта GSM. С ее помощью можно обеспечить очень медленный доступ в интернет. Если выбран способ передачи данных CSD приемник в режиме базы (с SIM-картой) может передавать поправки на приемник в режиме ровера (SIM-картой).

CSD представляется оператором связи. Сервис может быть недоступен в некоторых странах. Для того чтобы узнать работоспособность CSD с вашим оператором сотовой связи.

Благодаря развитию технологий 3G и 4G доступ к интернету на высокой скорости получить несложно, поэтому CSD считается устаревшей технологией.

Статус: отображение статуса набора CSD.

Параметры подключения: включение/выключение функции CSD и ввод номера телефона для ровера (Набираемый номер) и базовой станции (Номер в приемнике).

*Примечание: Если хотите воспользоваться CSD в качестве способа передачи данных, включите его в Веб-интерфейсе: [Конфигурация]--[Общие настройки]--[Настройки режима работы]-- [Datalink: CSD].*

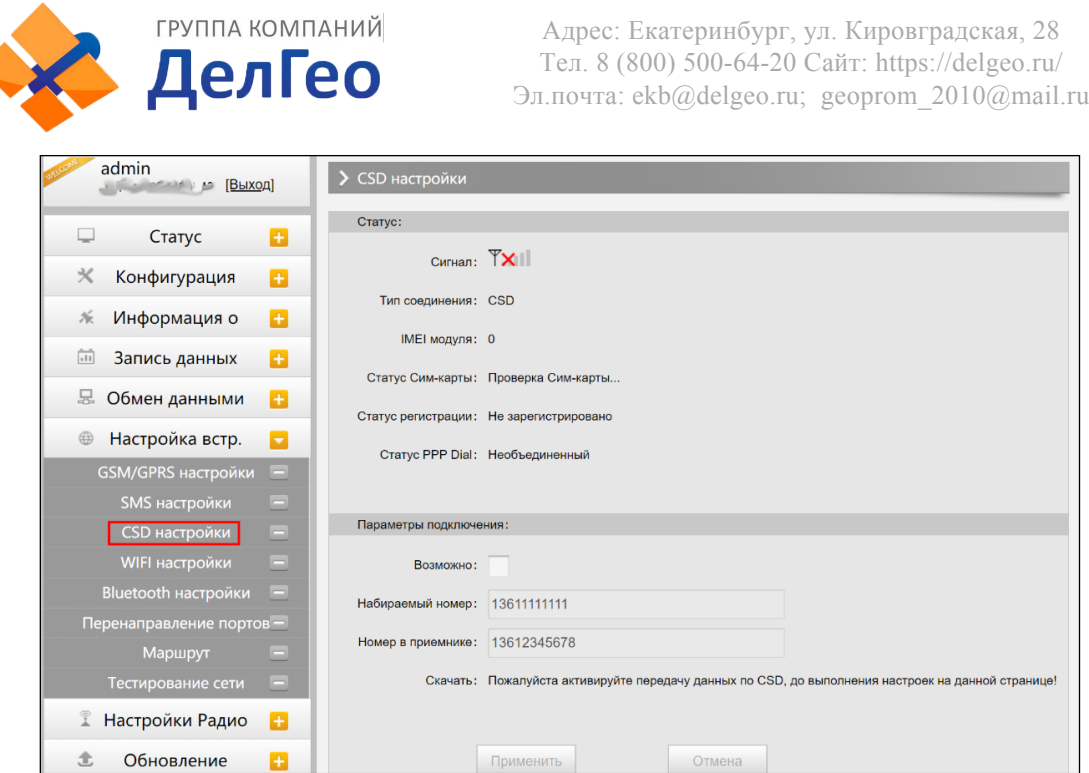

*Веб-интерфейс, вкладка Настройки встр. GSM-CSD настройки*

#### 4. WIFI настройки

Существует два режима работы WIFI: режим точки доступа (AP) и режим клиента (Client). См. изображение ниже.

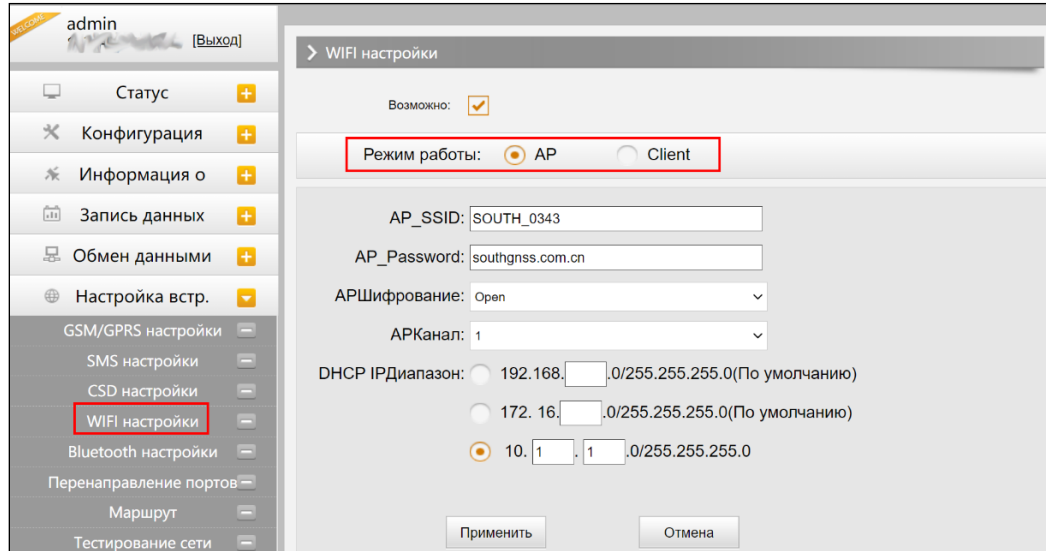

*Веб-интерфейс, вкладка Настройки встр. GSM-WIFI настройки*

Режим точки доступа (AP): приемник создаст точку доступа WIFI, подключившись к которой, компьютер или мобильный телефон может открыть Web-интерфейс приемника.

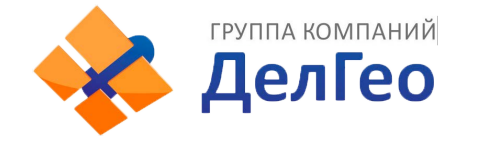

Режим клиента: приемник может подключиться к другим WIFI точкам доступа для доступа к интернету и передаче данных по WIFI. Передачу данных по WIFI можно использовать, когда приемник находится в режиме Клиента.

Для поиска ближайших точек доступа в режиме Клиента нужно нажать на кнопку сканировать. На изображении ниже отображена точка доступа, к которой было произведено подключение. В этой вкладке также можно увидеть IP адрес приемника.

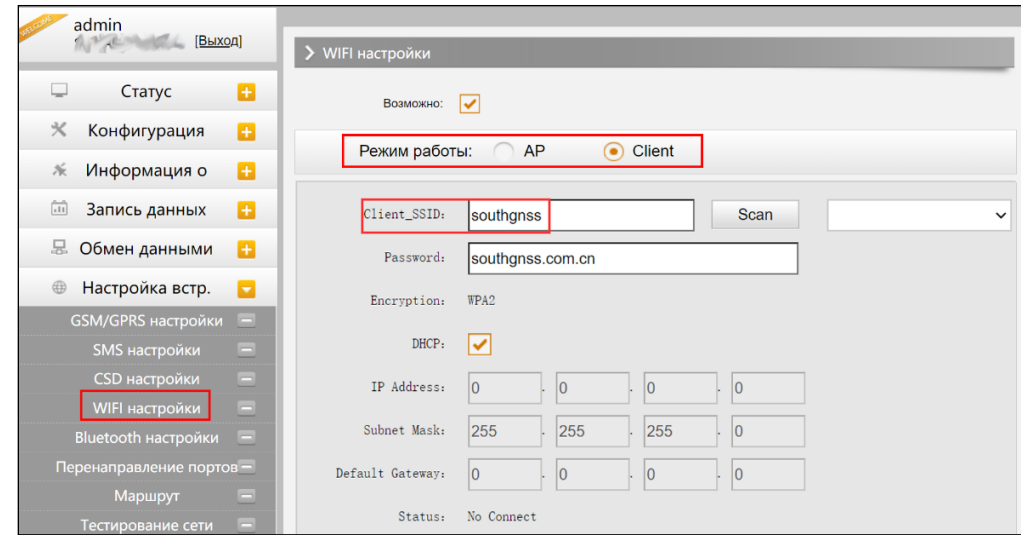

*Веб-интерфейс, вкладка Настройки встр. GSM-WIFI настройки-Client*

*Примечание: рекомендуется выключать режим клиента если нет необходимости в передачи данных по WIFI. По умолчанию установлен режим точки доступа.*

#### 5. Bluetooth настройки

В этом меню можно проверить статус подключения и информацию о Bluetooth.

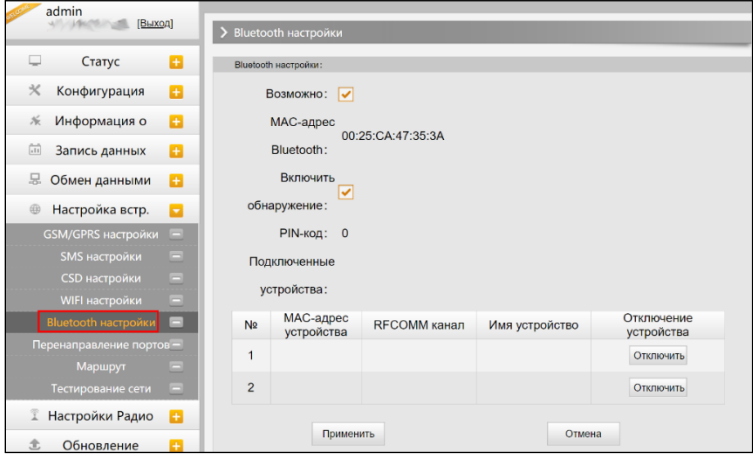

*Веб-интерфейс, вкладка Настройки встр. GSM-Bluetooth настройки*

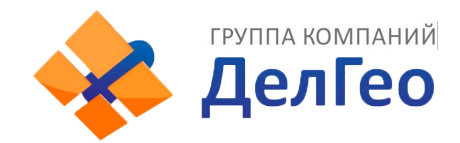

#### 6. Перенаправление портов

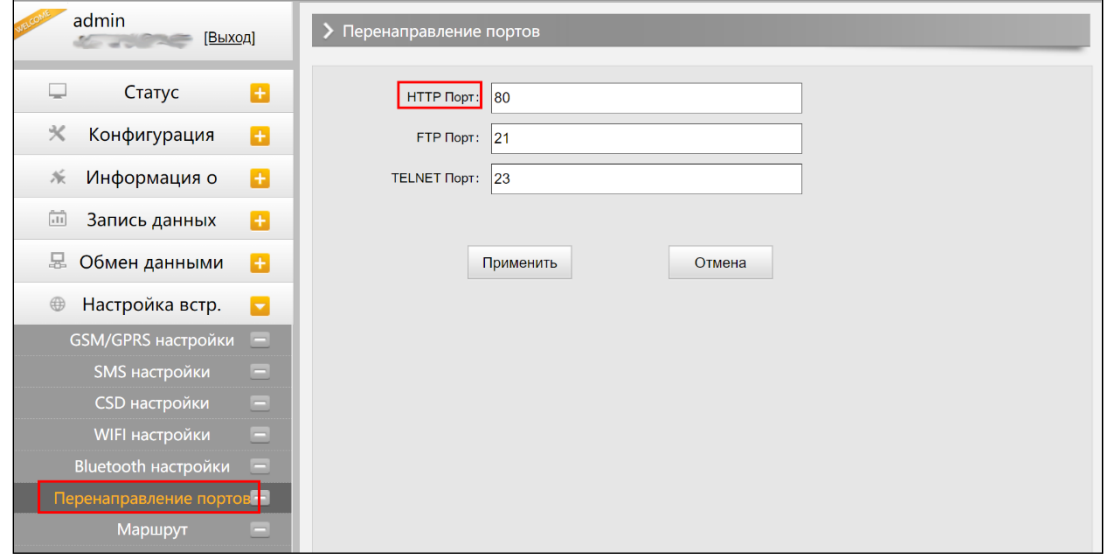

*Веб-интерфейс, вкладка Настройки встр. GSM-Перенаправление портов*

#### Http port: 80

Этот порт в основном используется для доступа в Веб-интерфейс приемника. Для того, чтобы подключиться к приемнику удаленно таким способом, нужно поменять настройки вашего роутера. Ниже приведен пример переадресации локального IP адреса приемника (192.168.1.123) и порта (80) на IP адрес роутера (202.136.33.78) и порт (8000).

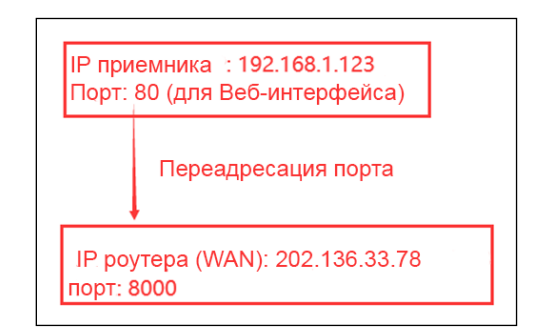

*Настройка переадресации портов*

После настройки переадресации портов компьютер или мобильный телефон может получить доступ к Веб-интерфейсу приемника, как показано на изображении ниже.

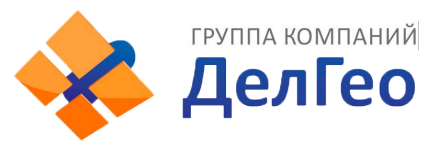

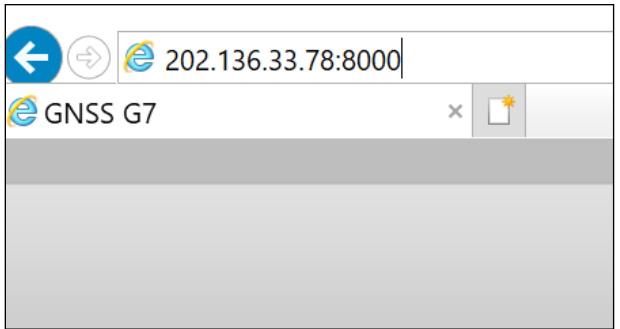

*Удаленный доступ к Веб-интерфейсу приемника*

Предупреждение: менять порт в Port forwarding не рекомендуется.

#### 7. Маршрут

На этой вкладке можно изменить параметры настройки и отладки приемника. В основном этой вкладкой пользуются разработчики.

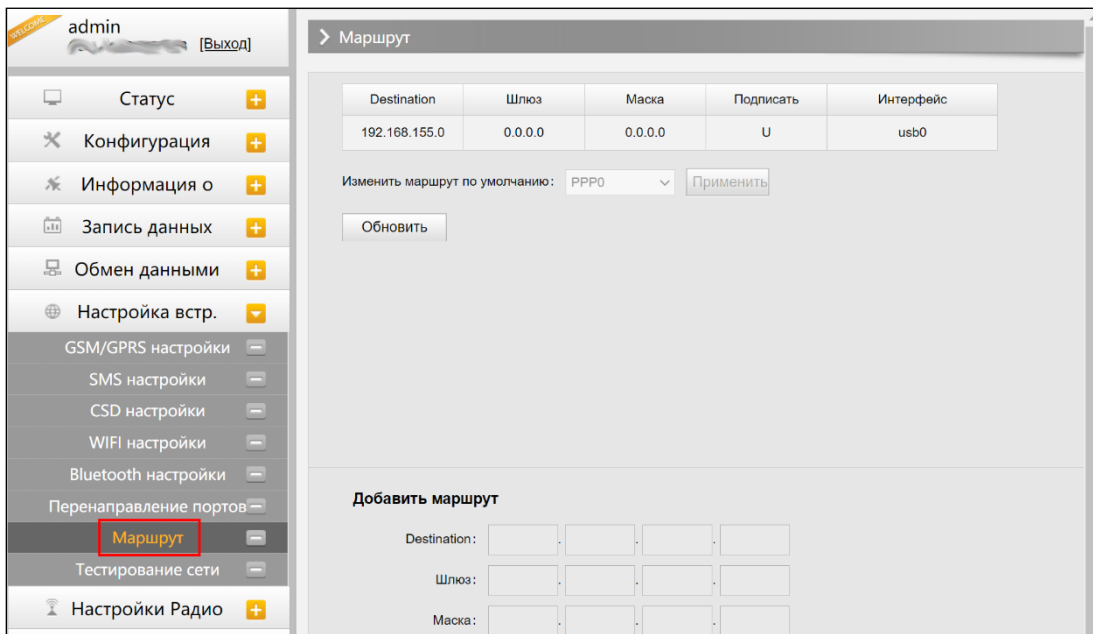

*Веб-интерфейс, вкладка Настройки встр. GSM-Маршрут*

*Предупреждение: менять порт в порт конфигурация не рекомендуется.*

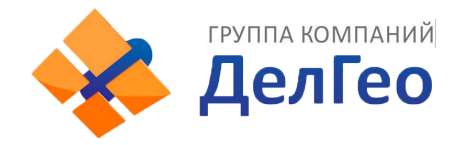

#### 8. Тестирование сети

С помощью этой вкладки можно протестировать доступ к сети, если приемник находится в режиме [WIFI: client mode].

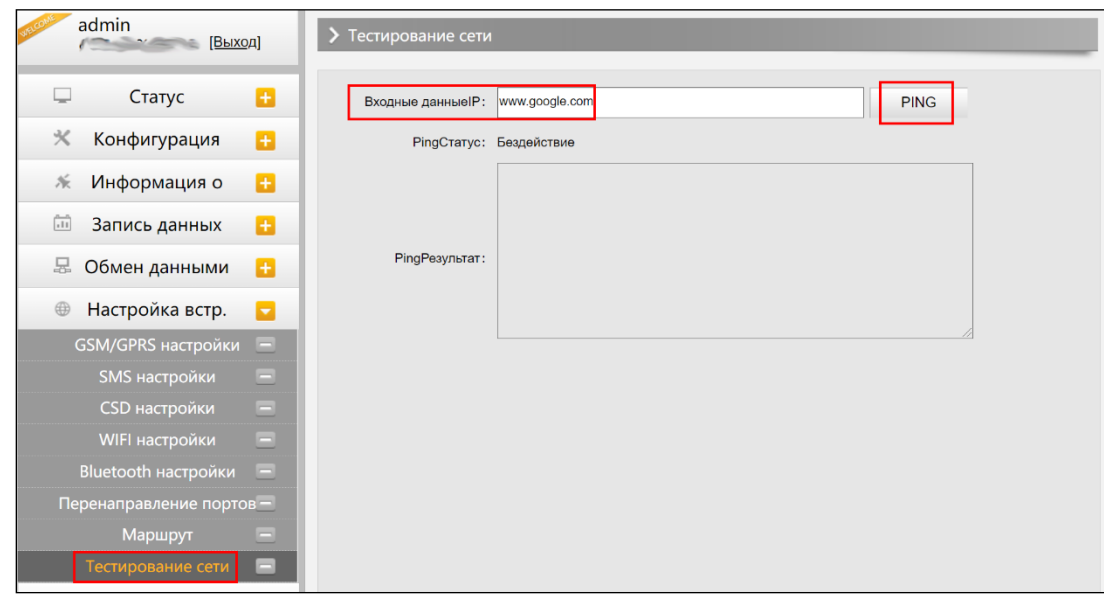

*Веб-интерфейс, вкладка Настройки встр. GSM-Тестирование сети*

# <span id="page-26-0"></span>3.2.7 Настройка Радио

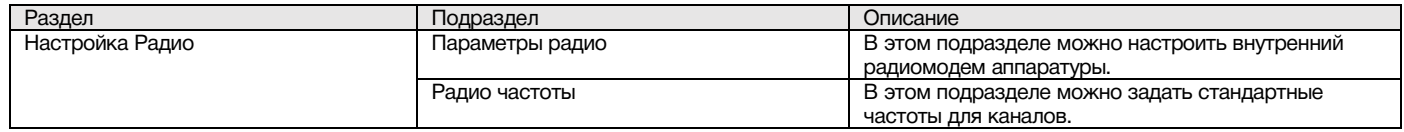

#### 1. Параметры радио

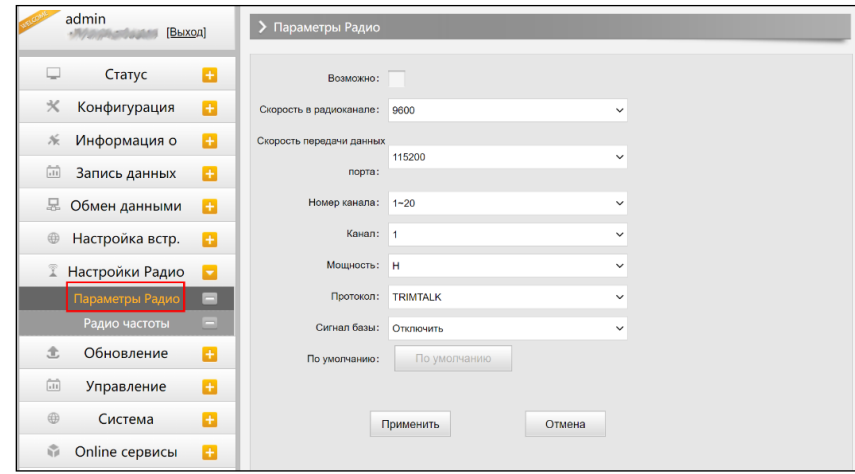

*Веб-интерфейс, вкладка Настройка Радио-Параметры радио*

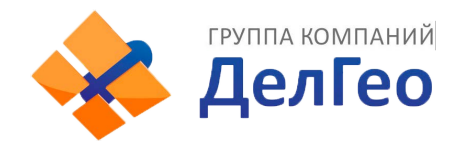

Скорость в радиоканале: Скорость передачи данных по воздуху в режиме встроенного радио. Чем выше скорость передачи данных, тем больше данных передается в секунду. По умолчанию установлено значение 9600.

Скорость передачи данных порта: Скорость передачи данных между платой приемника и радио-модулем. По умолчанию установлено значение 19200.

**Канал**: всего поддерживается 120 каналов. Они разделены на 6 групп, по 20 каналов в каждой.

Мощность: позволяет установить мощность радиосигнала. В режиме базы обычно устанавливают высокую мощность для максимизации покрытия. В режиме ровера обычно устанавливают среднюю или низкую мощность для экономии батареи.

Протокол: приемник поддерживает радиопротоколы Trimtalk, Huace, South, South+, Satel, Hitarget, Farlink. По умолчанию, протокол передачи данных по радио приемника G7 - Farlink. При необходимости его можно поменять на другой радиопротокол, например, на Trimtalk.

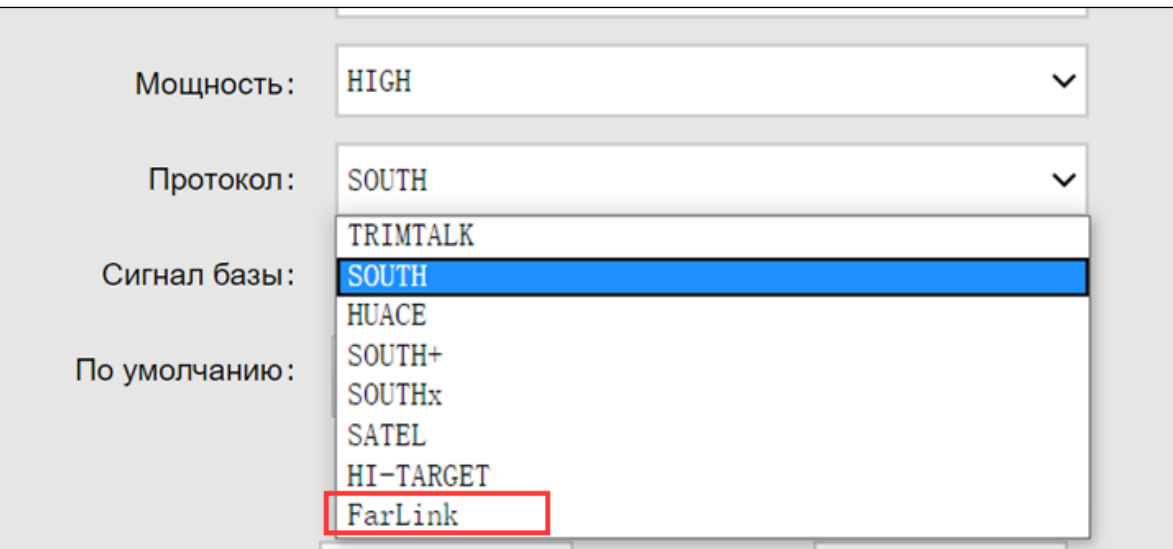

*Веб-интерфейс, вкладка Настройка Радио-Параметры радио-Протокол*

Для связи ровера с базовой станцией настройки Air baud rate, Data baud rate, Channel, Protocol должны быть одинаковы, иначе они не смогут подключиться друг к другу.

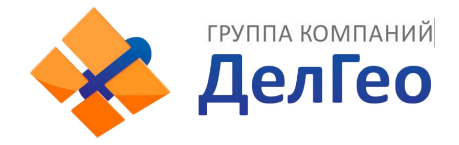

#### 2. Радио частоты

Этот пункт меню используется для настройки радиочастот. Они должны быть одинаковы как для базовой станции, так и для ровера.

| admin<br>[Выход]          | <b>&gt; Радио частоты</b> |          |            |                 |         |            |
|---------------------------|---------------------------|----------|------------|-----------------|---------|------------|
| Ð<br>Статус               | Номер канала:             | $1 - 20$ |            | $\checkmark$    |         |            |
| ℀<br>Конфигурация<br>Ð    |                           |          |            |                 |         |            |
| Информация о<br>派<br>Ŧ    | Канал1Частота:            | 438.125  | <b>MHZ</b> | Канал11Частота: | 461.125 | <b>MHZ</b> |
| 尙<br>Запись данных<br>Ð   | Канал2Частота:            | 440.125  | <b>MHZ</b> | Канал12Частота: | 461.625 | <b>MHZ</b> |
|                           | Канал3Частота:            | 441.125  | <b>MHZ</b> | Канал13Частота: | 462.125 | <b>MHZ</b> |
| 모<br>Обмен данными<br>E.  | Канал4Частота:            | 442.125  | <b>MHZ</b> | Канал14Частота: | 462.625 | <b>MHZ</b> |
| Настройка встр.<br>⊕<br>H | Канал5Частота:            | 443.125  | <b>MHZ</b> | Канал15Частота: | 467.125 | <b>MHZ</b> |
| Настройки Радио<br>E      | Канал6Частота:            | 444.125  | <b>MHZ</b> | Канал16Частота: | 467.625 | <b>MHZ</b> |
| Параметры Радио<br>$\Box$ |                           |          |            |                 |         |            |
| Радио частоты<br>$\equiv$ | Канал7Частота:            | 446.125  | <b>MHZ</b> | Канал17Частота: | 468.125 | <b>MHZ</b> |

*Веб-интерфейс, вкладка Настройка Радио-Радио частоты*

Всего поддерживается 120 каналов. Они разделены на 6 групп, по 20 каналов в каждой.

### <span id="page-28-0"></span>3.2.8 Обновление

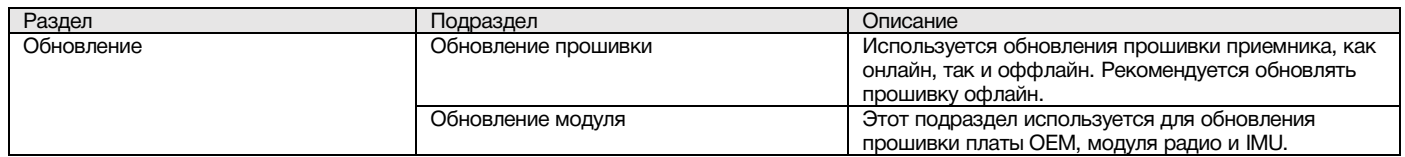

#### 1. Обновление прошивки

Используется обновления прошивки приемника, как онлайн, так и оффлайн. Рекомендуется обновлять прошивку офлайн. Свяжитесь с отделом технической поддержки South.

#### Способ офлайн обновления через Веб-интерфейс:

- Нажмите на кнопку [Choose File] и выберите файл прошивки
- Нажмите на кнопку [Установить] и обновление начнет устанавливаться.

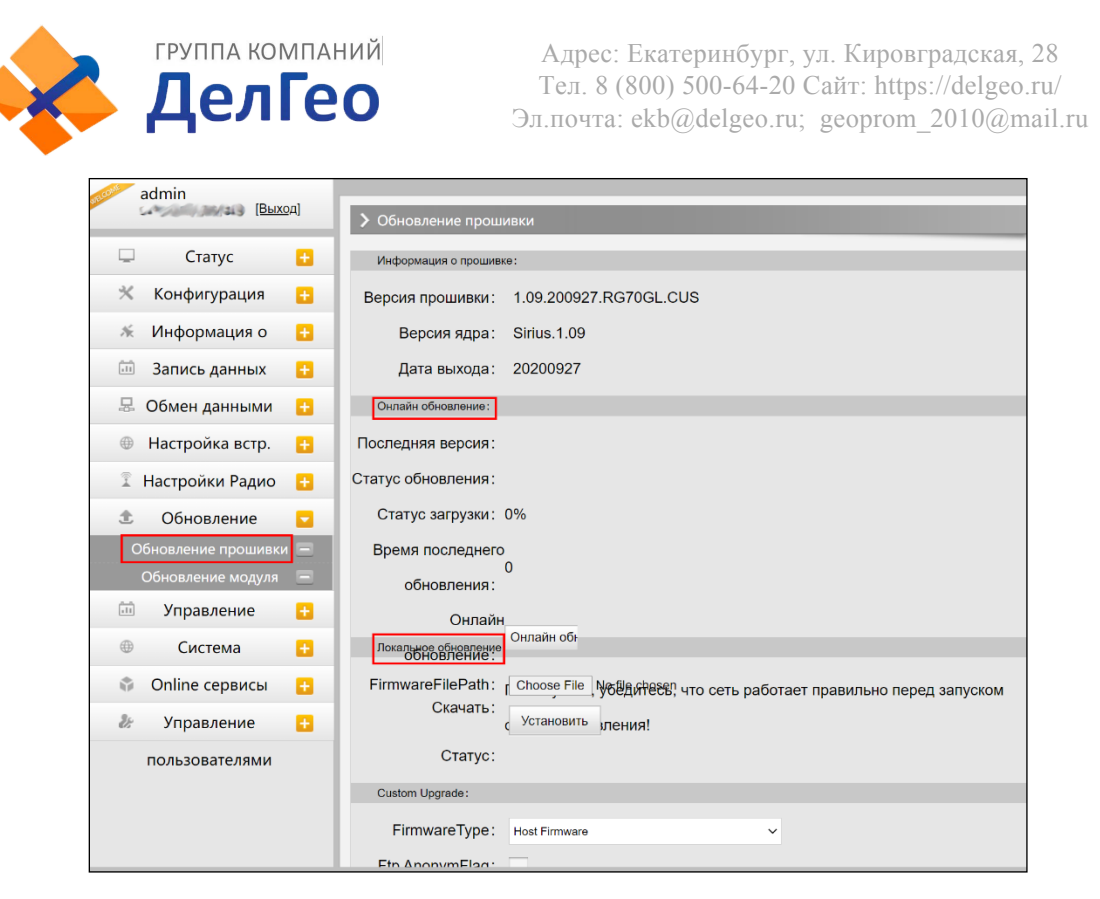

*Веб-интерфейс, вкладка Обновление-Обновление прошивки*

#### Помимо способа обновления через Веб-интерфейс, есть способ проще:

Скопируйте файл пошивки на внутреннюю память приемника и перезапустите его. Прошивка установится автоматически.

#### 2. Обновление модуля

Эта вкладка используется для обновления прошивки платы OEM, модуля радио и сенсора.

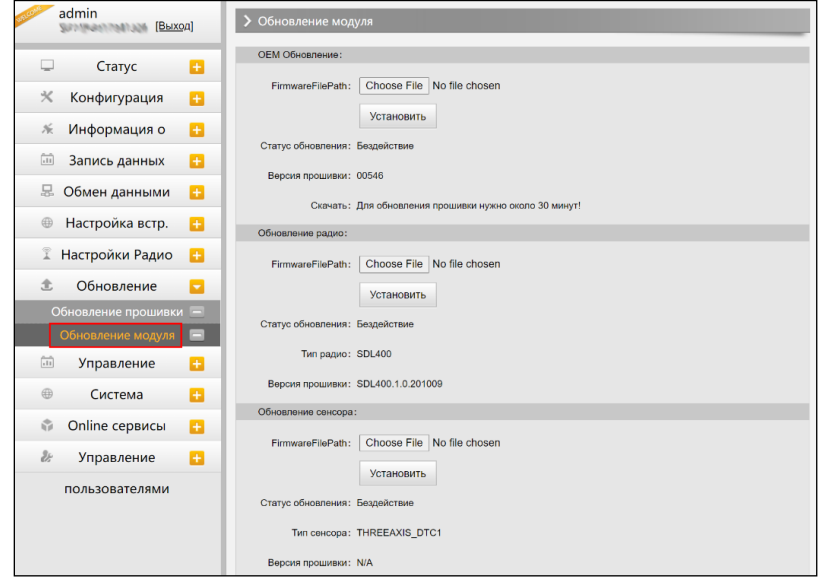

*Веб-интерфейс, вкладка Обновление-Обновление модуля*

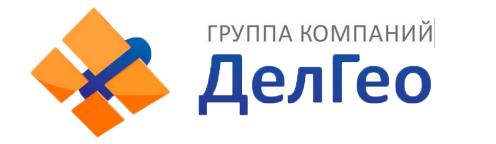

# <span id="page-30-0"></span>3.2.9 Управление треком

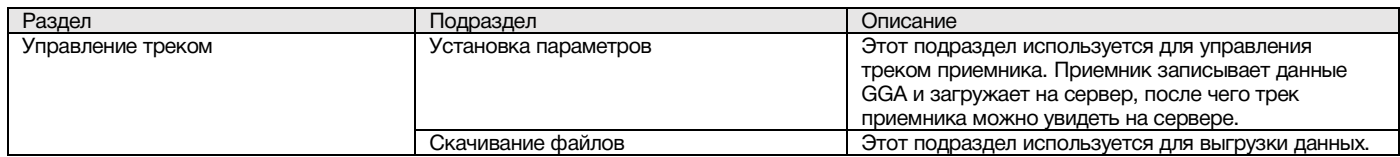

#### 1. Установка параметров

Этот пункт меню для управления треком приемника. Приемник записывает данные GGA и загружает на сервер, после чего трек приемника можно увидеть на сервере.

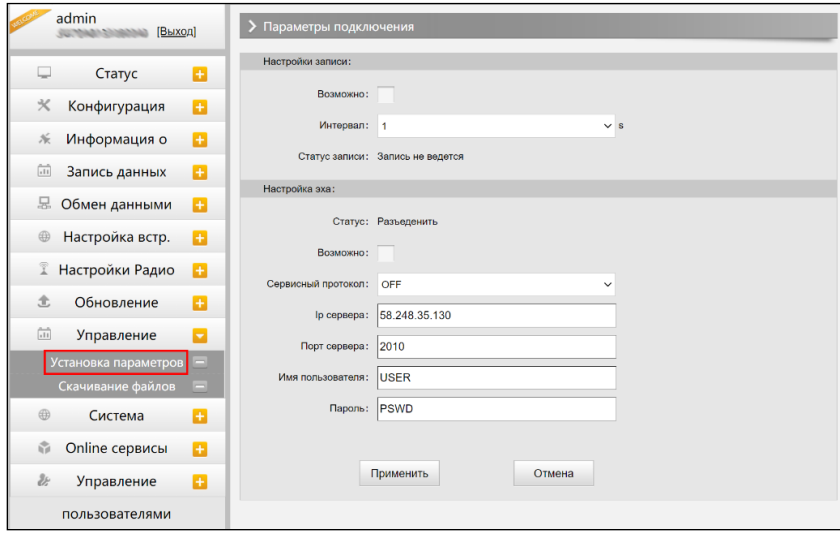

*Веб-интерфейс, вкладка-Обновление-Установка параметров*

#### 2. Скачивание файлов

Выберите необходимые данные и нажмите [Получить данные] для того, чтобы их скачать.

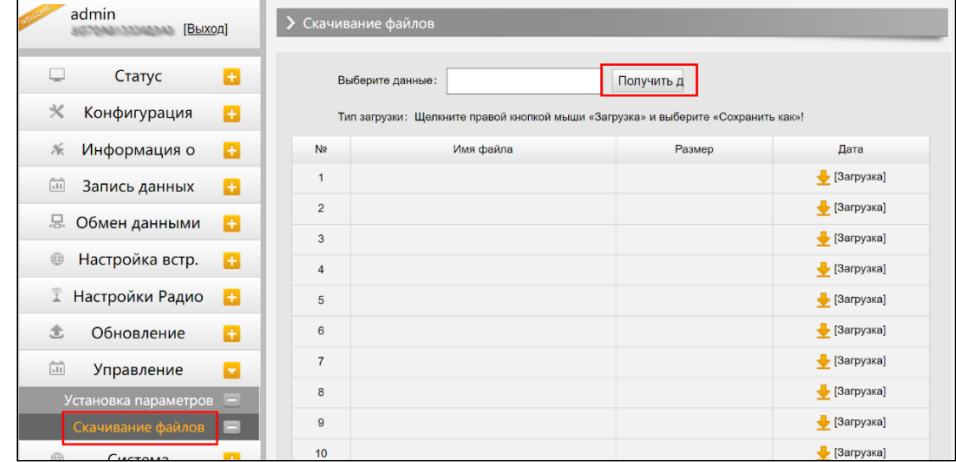

*Веб-интерфейс, вкладка Управление-Скачивание файлов*

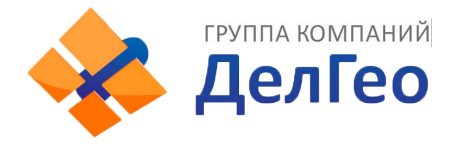

# <span id="page-31-0"></span>3.2.10 Система координат

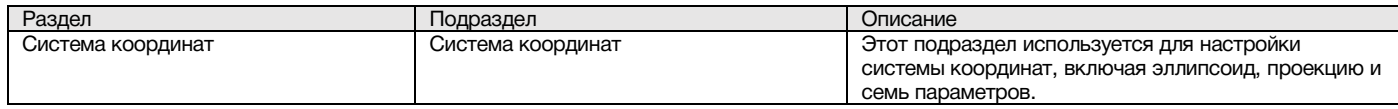

Эта вкладка для настройки системы координат, включая эллипсоид, проекцию и семь параметров.

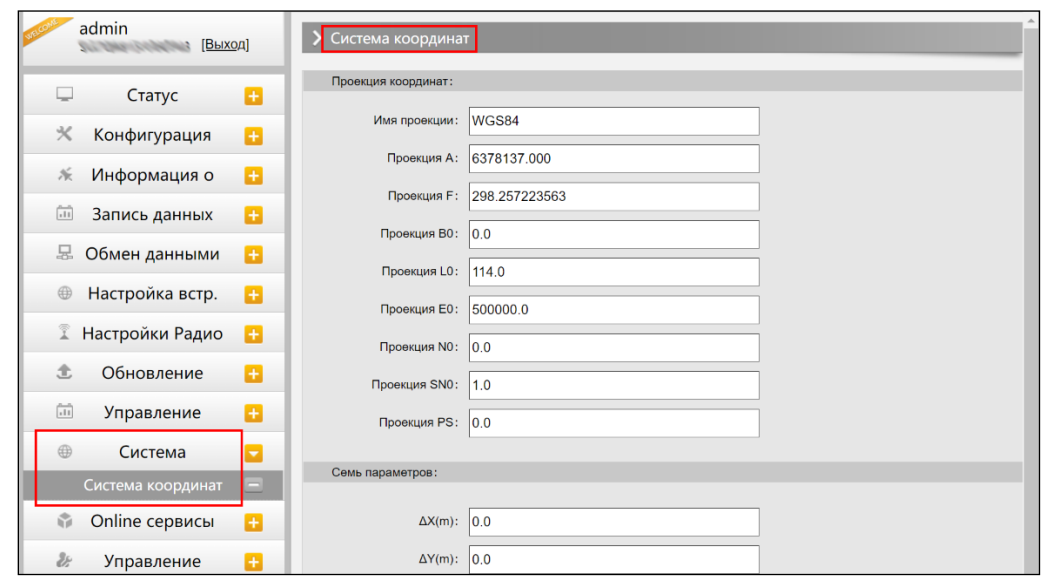

#### *Веб-интерфейс, вкладка Система координат*

### <span id="page-31-1"></span>3.2.11 Online сервисы

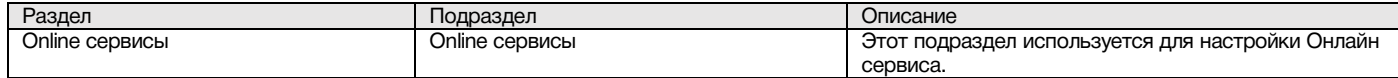

Эта вкладка для настройки Онлайн сервиса, IP-адреса, порт, Логин and Пароль.

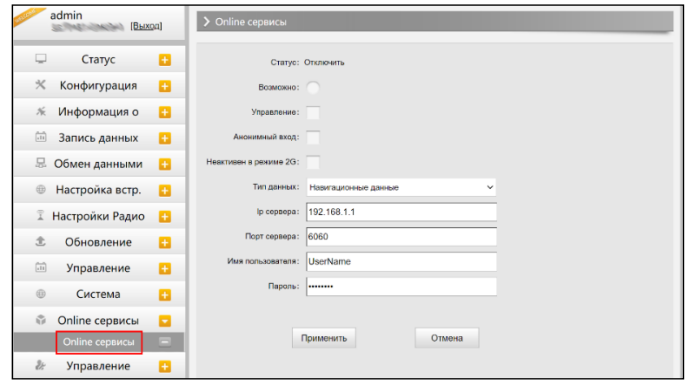

*Веб-интерфейс, вкладка Online сервисы*

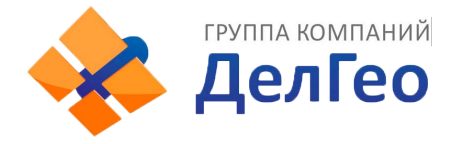

# <span id="page-32-0"></span>3.2.12 Управление пользователями

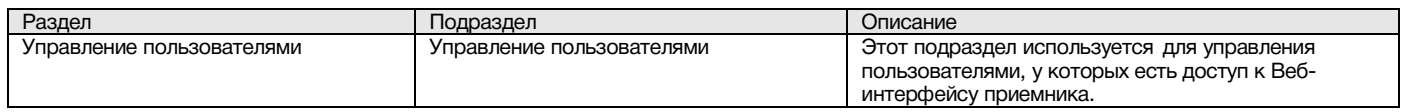

Эта вкладка используется для управления пользователями, у которых есть доступ к Вебинтерфейсу приемника.

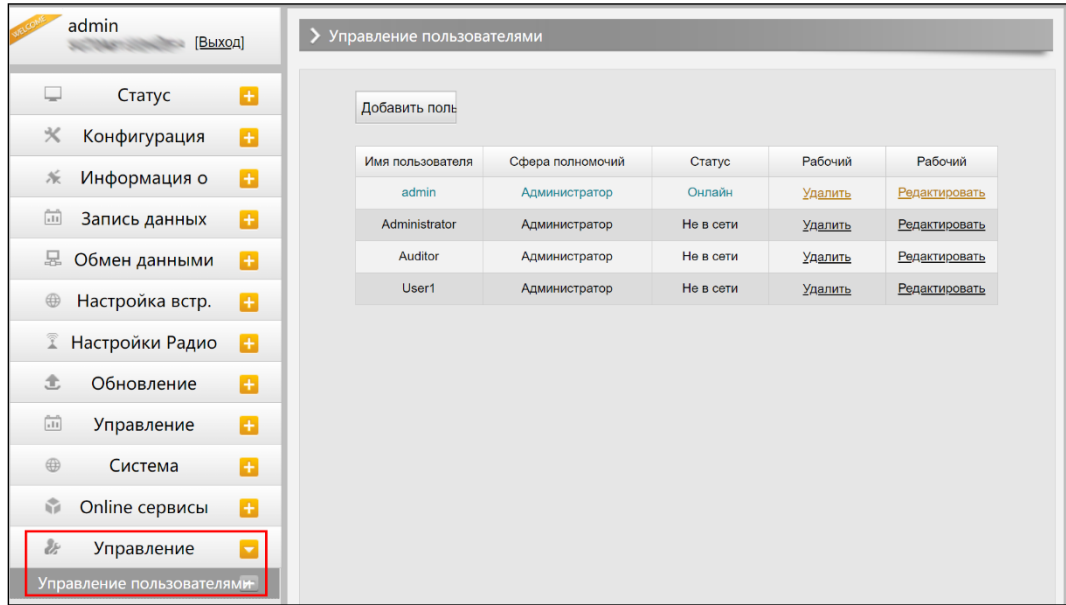

#### *Веб-интерфейс, вкладка Управление пользователями*

# <span id="page-32-1"></span>3.2.13 Помощь

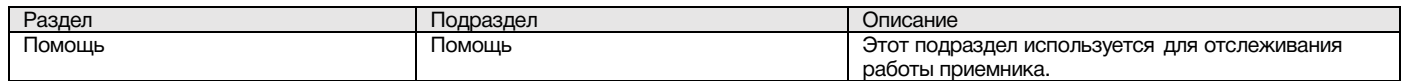